# **MediaShare Wireless Mini**

# Quick Start Guide

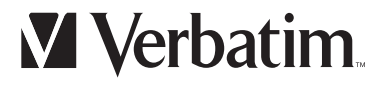

## Contents

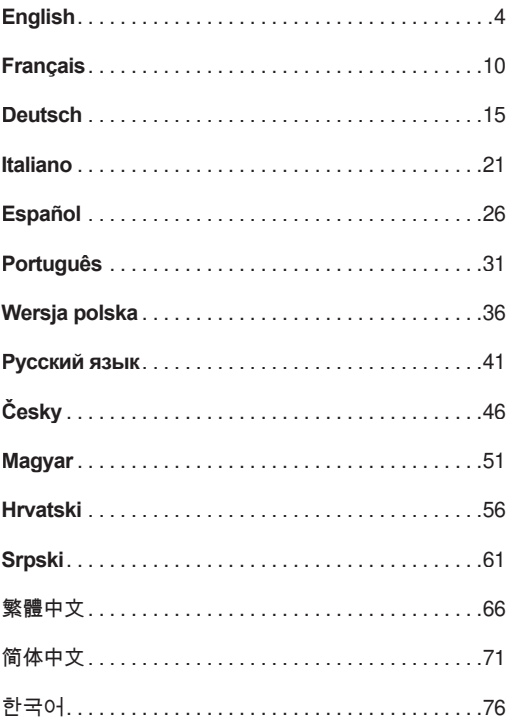

## **English** a

This guide is intended to enable you to use your MediaShare™ Wireless Mini 49160 as quickly as possible. Additional features are explained in the full user manual which can be downloaded at www.verbatim.com/MediaSharewirelessMini

#### **0** USB Plug

Use this to connect to a computer via USB port in order to charge the internal battery and/or to transfer content to and from the microSD card. You can also connect directly to the USB port of your smart phone or tablet charger.

#### 2 **Battery Level LED**

- Green ON: Battery in charge
- Red ON: The battery power is between 10% and 30%.

#### 3 **Wi-Fi LED**

Blue LED shows the Wi-Fi connection state.

- Flashing indicates that initiation is in process.
- ON indicates Wi-Fi initiation has completed.

Green LED indicates that Wi-Fi bridging to another network (e.g. home or work)

- The LED is OFF for the following situations:
	- Device is off.

#### 4 **Reset Button**

Reset the device to Factory Default configuration. Use a straightened paper clip or pin to activate the switch. Any changes made to default system settings such as passwords, SSID, bridged Wireless LAN settings will be lost.

#### 5 **Power/Mode Switch**

Turns the device on or changes to USB Card Reader mode.

#### 6 **microSD Card Slot**

Insert microSD card for Wi-Fi access.

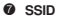

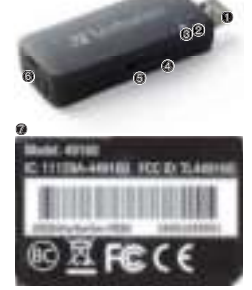

#### STEP 1

Charge the MediaShare™ Wireless Mini by connecting it to any powered USB port of a computer or smartphone/tablet wall charger. (Full charge should be achieved after 2 hours )

While connected to a power source the mode switch on the side of the MediaShare™ Wireless should be positioned away from . In this position the MediaShare™ Wireless Mini functions as a card reader/writer.

#### STEP<sub>2</sub>

Insert microSD Card into slot.

#### STEP 3

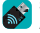

Search for the "MediaShare™ Wireless Mini" ann from your portable device's App store, then download and install to your device.

#### STEP 4

Slide the mode switch on the side of the MediaShare™ Wireless Mini to <sup>S</sup> Blue Wi-Fi LED will flash until wireless broadcasting is established.

#### STEP<sub>5</sub>

Make sure that your computer's, tablet's or smartphone's Wi-Fi connection is enabled and connect to your MediaShare™ Wireless Mini Wi-Fi connection called "Verbatim-XXXX" where XXXX is the last 4 characters of the unique MAC (Media Access Control) address code of your MediaShare™ Wireless Mini, when prompted for Wi-Fi security key, enter the default password of "verbatim". This can be personalised later. See full user manual for details.

#### **Windows and Mac users go to STEP 6B**

#### STEP 6A

iOS and Android users :

Start the MediaShare™ Wireless Mini app on your portable device.

The first time that you use the app on your smartphone or tablet the following login screen will be displayed – default admin password is blank, just tap "OK"

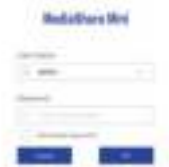

Once the device is registered the home screen is displayed

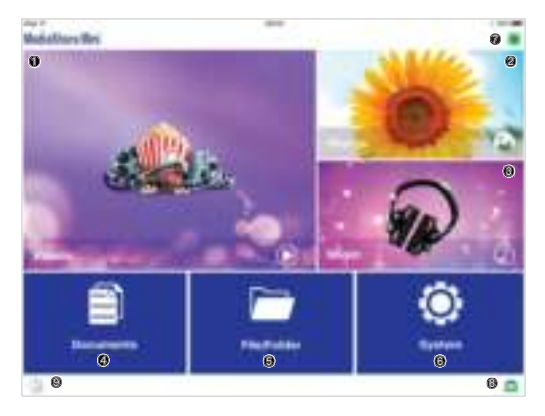

0000 These are shortcuts to access files saved in shared folders

\Share\Documents

\Share\Music

\Share\Photos

\Share\Videos

These folders will automatically be created on the inserted microSD card if it is not already present.

Choose your file to access and it will open using default applications installed in your smartphone or tablet.

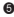

 $\bullet$  Use the file explorer to access any folder on the microSD card.

6 Access the system settings – change the wireless settings, change security settings, bridge to another WAN network, change password settings, check capacity of microSD card, etc...

**<sup>0</sup>** Indicates if a network bridge is enabled.

8 Indicates that MediaShare Wireless Mini is wirelessly connected to your smartphone or tablet.

9 Initiate backup of your tablet or smartphone to the microSD card. Please download the user manual in order to obtain more details of these functions and all other functions available.

#### STEP 6B

Windows and Mac users:

Open your browser and enter the address 10.10.10.254

The first time that you connect to this address using your browser the following login screen will be displayed – Default admin password is blank, just tap "OK"

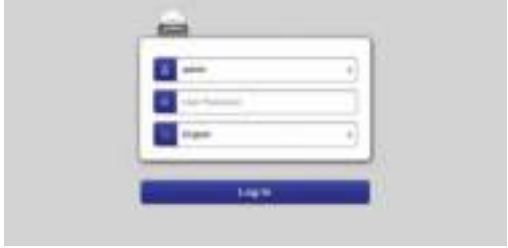

Once the device is registered the home screen is displayed

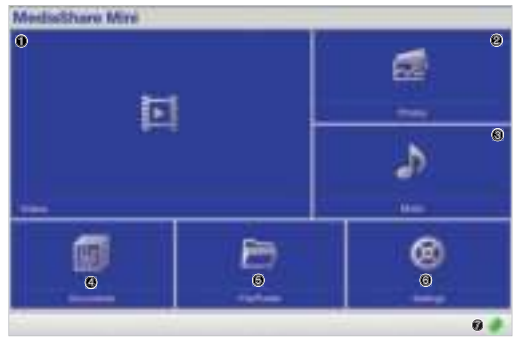

0000 These are shortcuts to access files saved in shared folders

- \Share\Documents
- \Share\Music
- \Share\Photos
- \Share\Videos

These folders will automatically be created on the inserted microSD card if it is not already present.

Choose your file to access and it will open directly in your browser (if compatible) or else will download to your device.

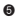

 $\bullet$  Use the file explorer to access any folder on the microSD card.

6 Access the system settings – change the wireless settings, change security settings, bridge to another network, change password settings, check capacity of microSD card, etc…

**<sup>0</sup>** Indicates if a network bridge is enabled.

Please download the user manual in order to obtain more details of these functions and all other functions available.

#### VERBATIM LIMITED WARRANTY

Verbatim Limited warrants this product to be free from defects in material and workmanship for a period of 2 years from date of purchase. This warranty excludes batteries. If this product is found to be defective within the warranty period, it will be replaced at no cost to you. You may return it with your original cash register receipt to the place of purchase or contact Verbatim.

Product replacement is your sole remedy under this warranty, and this warranty does not apply to normal wear or to damage resulting from abnormal use, misuse, abuse, neglect or accident, or to any incompatibility or poor performance due to the specific computer software or hardware used. VERBATIM WILL NOT BE LIABLE FOR DATA LOSS OR ANY INCIDENTAL, CONSEQUENTIAL OR SPECIAL DAMAGES, HOWEVER CAUSED, FOR BREACH OF WARRANTIES OR OTHERWISE. This warranty gives you specific legal rights and you may also have other rights which vary from state to state or country to country.

#### FCC COMPLIANCE

This equipment has been tested and found to comply with the limits for a Class B digital device, pursuant to part 15 of the FCC Rules. These limits are designed to provide reasonable protection against harmful interference in a residential installation. This equipment generates, uses and can radiate radio frequency energy and, if not installed and used in accordance with the instructions, may cause harmful interference to radio communications. However, there is no guarantee that interference will not occur in a particular installation. If this equipment does cause harmful interference to radio or television reception, which can be determined by turning the equipment off and on, the user is encouraged to try to correct the interference by one or more of the following measures:

- Reorient or relocate the receiving antenna.
- Increase the separation between the equipment and receiver.
- Connect the equipment into an outlet on a circuit different from that to which the receiver is connected.
- Consult the dealer or an experienced radio/TV technician for help.

#### FCC RADIATION EXPOSURE STATEMENT

This device complies with FCC SAR exposure limits set forth for an uncontrolled environment.

This device complies with Part 15 of the FCC Rules. Operation is subject to the following two conditions: (1) this device may not cause harmful interference, and (2) this device must accept any interference received, including interference that may cause undesired operation.

#### CAUTION!

Any changes or modifications not expressly approved by the party responsible for compliance could void the user's authority to operate the equipment.

#### CANADA STATEMENT

This device complies with Industry Canada's licence-exempt RSSs. Operation is subject to the following two conditions:

(1) This device may not cause interference; and

(2) This device must accept any interference, including interference that may cause undesired operation of the device.

This transmitter must not be co-located or operating in conjunction with any other antenna or transmitter. This equipment should be installed and operated with a minimum distance of 5mm between the radiator and your body.

#### WEEE NOTICE

The Directive on Waste Electrical and Electronic Equipment (WEEE), which entered into force as European law on 13th February 2003, resulted in a major change in the treatment of electrical equipment at end-of-life.

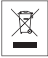

The WEEE logo (shown at the left) on the product or on its box indicates that this product must not be disposed of or dumped with your other household waste. For more information about electronic and electrical waste equipment disposal, recovery, and collection points, please contact your local municipal household waste disposal service or shop from where you purchased the equipment.

#### CE DECLARATION

#### EC Declaration of Conformity

It is hereby declared that the following designated product: Verbatim MediaShare Wireless Mini Part Number 49160, complied with the essential protection requirements of Council Directive 1999/5/EC and its amendments on the approximation of the laws of the Member States relating to Radio Equipment and Telecommunications Terminal Equipment and the mutual recognition of their conformity.

This declaration applies to all specimens manufactured identical to the model submitted for testing/evaluation.

EN 300 328 V1.9.1 : 2015

EN 301 489-1 V1.9.2 : 2011

EN 301 489-17 V2.2.1 : 2012

EN 62311 : 2008 EN 60950-1 : 2006 + A11 + A1 + A12 + A2

This declaration is the responsibility of the manufacturer:

Verbatim Limited, Prestige House, 23-26 High Street, Egham, Surrey, TW20 9DU, UK

Egham, April 2016

C

NOTE: Verbatim Limited may at any time revise the content of this user guide without further notice.

If you have any questions about this product, please contact the Verbatim support team – www.verbatim.com/support

## **Français** b

Ce guide est destiné à vous permettre d'utiliser votre MediaShare ™ Wireless Mini 49160 aussi rapidement que possible. Vous trouverez une explication des fonctionnalités supplémentaires dans le manuel d'utilisation complet qui peut être téléchargé sur www.verbatim.com/MediaSharewirelessMini

#### 1 **Prise USB**

Utilisez cette option pour vous connecter à un ordinateur par le port USB pour recharger la batterie interne et/ou pour transférer des données de la carte microSD et vers celle-ci. Vous pouvez également vous connecter directement au port USB du chargeur de votre smartphone ou de votre tablette.

#### 2 **LED d'indication du niveau de charge**

- Voyant vert ALLUMÉ : Batterie en charge.
- Voyant rouge allumé : La charge de la batterie est comprise entre 10% et 30%.

#### 3 **LED Wifi**

La LED bleue indique l'état de la connexion Wifi .

- Le clignotement indique que l'initiation est en cours.
- Si cette LED est allumée et fixe, cela signifie que l'initiation du Wifi est terminée.

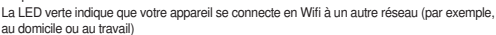

- La LED est éteinte pour les raisons suivantes :
	- L'appareil est allumé mais le signal Wifi est faible.

#### 4 **Bouton de réinitialisation**

Réinitialise l'appareil à la configuration d'usine par défaut. Utilisez un trombone déplié ou une aiguille pour appuyer sur ce commutateur. Toutes les modifications apportées aux paramètres par défaut du système tels que les mots de passe, le SSID, les paramètres LAN sans fil seront perdues.

#### 5 **Commutateur Alimentation/Mode**

Met l'appareil en marche ou passe en mode lecteur de carte USB.

#### 6 **Logement pour la carte MicroSD**

Insérez la carte MicroSD pour l'accès au Wifi .

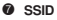

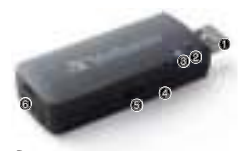

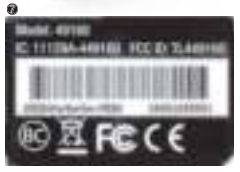

#### ÉTAPE 1

Chargez le mini lecteur de carte SD sans fi l MediaShare™ en le connectant à un port USB alimenté de : Un chargeur d'ordinateur ou de smartphone/tablette (La batterie devrait être complètement chargée en 2 heures)

Pendant que l'appareil est connecté à une source d'alimentation, le commutateur de mode sur le côté du MediaShare ™ sans fil ne doit pas être sur . Dans cette position, le mini lecteur de carte SD sans fil MediaShare ™ fonctionne comme un lecteur/graveur de carte.

#### ÉTAPE 2

Insérez la carte MicroSD dans le logement.

#### ÉTAPE 3

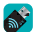

Recherchez l'application "MediaShare™ Wireless Mini" dans l'App Store de votre appareil portable, puis téléchargez et installez-la sur votre appareil.

#### ÉTAPE 4

Mettez le commutateur sur le côté du mini lecteur de carte SD sans fil MediaShare ™ sur La LED bleue se mettra à clignoter jusqu'à ce que la connexion sans fil soit établie.

#### ÉTAPE 5

Assurez-vous que la connexion Wifi de votre ordinateur, de votre tablette ou de votre smartphone est activée. Connectez-vous à la connexion Wifi de votre mini lecteur MediaShare ™ sans fil appelé « Verbatim-XXXX » où XXXX sont les 4 derniers caractères de l'adresse MAC (Media Access Control), un code unique de votre MediaShare ™ Wireless Mini. Lorsque que l'appareil vous demande la clé de sécurité Wifi , saisissez le mot de passe par défaut « verbatim ». Celui-ci peut être personnalisé plus tard. Consultez le manuel d'utilisation complet pour de plus amples détails.

#### **Pour les utilisateurs Windows et Mac, allez directement à l'étape 6b.**

#### ÉTAPE 6A

Utilisateurs iOS et Android :

Lancez l'application MediaShare ™ Wireless Mini sur votre appareil portable.

La première fois que vous utilisez l'application sur votre smartphone ou votre tablette, l'écran de connexion suivant s'affichera. Le mot de passe par défaut de l'administrateur est vide, appuyez simplement sur « OK ».

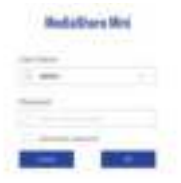

Une fois que le périphérique est enregistré, l'écran d'accueil s'affichera

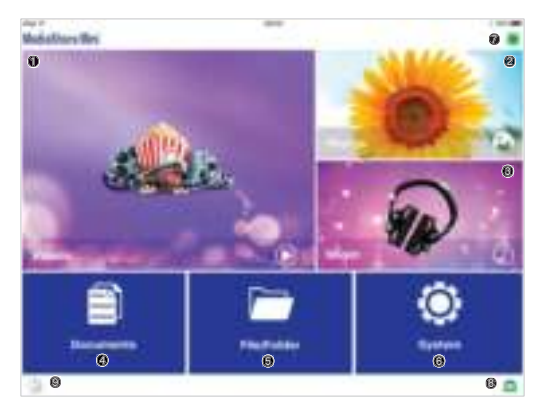

#### 0000 Raccourcis pour accéder aux fichiers enregistrés dans des dossiers partagés \Partage\Documents

\Partage\Musique

\Partage\Photos

\Partage\Vidéos

Ces dossiers seront automatiquement créés sur la carte MicroSD insérée si elle n'est pas déjà présente.

Choisissez le fichier auquel vous souhaitez accéder, il s'ouvrira à l'aide des applications par défaut installées sur votre smartphone ou votre tablette.

 $\bullet$  Utilisez l'explorateur de fichiers pour accéder à un dossier sur la carte MicroSD.

<sup>6</sup> Accédez aux paramètres du système – modifier les paramètres sans fil, les paramètres de sécurité, se connecter à un autre réseau WAN, modifier les paramètres du mot de passe. vérifier la capacité de la carte MicroSD, etc.

**<sup>1</sup>** Indique si une connexion à un autre réseau est activée.

<sup>3</sup> Indique si le MediaShare Wireless Mini est connecté sans fil à votre smartphone ou votre tablette.

9 Lance la sauvegarde de votre tablette ou de votre smartphone vers la carte MicroSD.

Veuillez télécharger le manuel d'utilisation pour obtenir de plus amples détails sur ces fonctions et sur toutes les autres fonctions disponibles.

### ÉTAPE 6B

Utilisateurs Windows et Mac :

Ouvrez votre navigateur et saisissez l'adresse 10.10.10.254

La première fois que vous vous connecterez à cette adresse à l'aide de votre navigateur, l'écran de connexion suivant s'affichera. Le mot de passe par défaut de l'administrateur est vide, appuyez simplement sur « OK ».

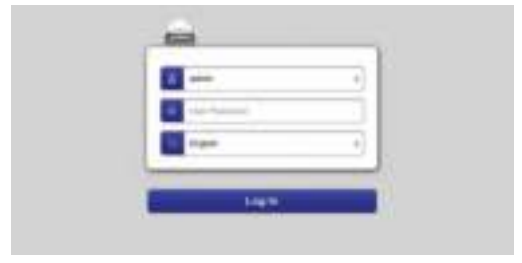

Une fois que le périphérique est enregistré, l'écran d'accueil s'affichera

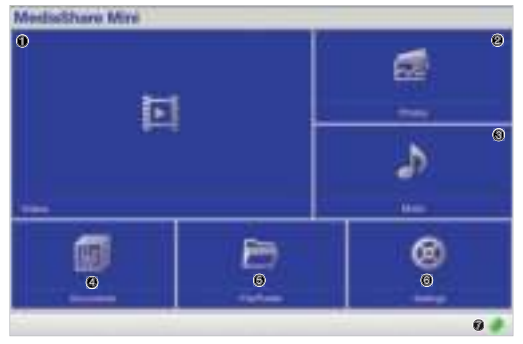

0000 Raccourcis pour accéder aux fichiers enregistrés dans des dossiers partagés \Partage\Documents \Partage\Musique \Partage\Photos \Partage\Vidéos

Ces dossiers seront automatiquement créés sur la carte MicroSD insérée si elle n'est pas déjà présente.

Choisissez le fichier auguel vous souhaitez accéder et il s'ouvrira directement dans votre navigateur (si compatible) ou sera téléchargé sur votre appareil.

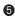

 $\bullet$  Utilisez l'explorateur de fichiers pour accéder à un dossier sur la carte MicroSD.

<sup>6</sup> Accédez aux paramètres du système – modifier les paramètres sans fil, les paramètres de sécurité, se connecter à un autre réseau WAN, modifier les paramètres du mot de passe. vérifier la capacité de la carte MicroSD, etc.

<sup>1</sup> Indique si une connexion à un autre réseau est activée. Veuillez télécharger le manuel d'utilisation pour obtenir de plus amples détails sur ces fonctions et sur toutes les autres fonctions disponibles.

#### CANADA STATEMENT

Le présent appareil est conforme aux CNR d'Industrie Canada applicables aux appareils radio exempts de licence. L'exploitation est autorisée aux deux conditions suivantes :

(1) l'appareil ne doit pas produire de brouillage;

(2) l'utilisateur de l'appareil doit accepter tout brouillage radioélectrique subi, même si le brouillage est susceptible d'en compromettre le fonctionnement.

This transmitter must not be co-located or operating in conjunction with any other antenna or transmitter. This equipment should be installed and operated with a minimum distance of 5mm between the radiator and your body.

Cet émetteur ne doit pas être Co-placé ou ne fonctionnant en même temps qu'aucune autre antenne ou émetteur. Cet équipement devrait être installé et actionné avec une distance minimum de 5mm entre le radiateur et votre corps.

#### CONDITIONS DE GARANTIE LIMITÉE

Verbatim Limited vous garantit que ce produit est exempt de défaut des composants et de la main d'oeuvre pour une durée de 2 ans à partir de la date d'achat. Une garantie de 2 ans est appliquée pour les pays de l'Union Européenne. Cette garantie exclut les piles. Si ce produit est reconnu défectueux durant la période de garantie, il sera remplacé sans aucun frais pour vous. Vous pouvez le retourner avec l'original de votre facture à l'endroit où vous l'avez acheté ou contacter Verbatim.

Cette garantie ne s'applique pas à l'usure normale et aux dommages résultant d'un usage anormal, d'une utilisation incorrecte ou abusive, de négligence ou d'un accident. Verbatim ne sera pas responsable de la perte éventuelle de données, de tout dommage fortuit, conséquent ou accidentel, quelle que soit la cause pour rupture de la garantie ou autre. Cette garantie vous donne des droits juridiques spécifiques et vous pouvez aussi avoir d'autres droits qui varient d'un pays à l'autre.

Note: Verbatim Limited se réserve le droit de modification du contenu de ce guide utilisateur à tout moment sans obligation d'un avis préalable.

Si vous avez des questions au sujet de ce produit, contactez l'équipe d'assistance Verbatim à l'adresse www.verbatim.com/support.

## **Deutsch** c

Diese Anleitung soll Ihnen die Verwendung Ihres MediaShare™ Wireless Mini 49160 kurz erläutern, damit Sie direkt starten können. Weitere Informationen finden Sie im vollständigen Benutzerhandbuch, das Sie unter www.verbatim.com/MediaSharewirelessMini herunterladen können

#### 1 **USB-Stecker**

Zum Anschließen eines Computers an den USB-Anschluss, um den eingebauten Akku zu laden und/oder Inhalt auf und von Micro-SD-Karte zu übertragen. Direkter Anschluss an den USB-Anschluss Ihres Smartphone- oder Tablet-Ladegeräts möglich.

#### 2 **Akkustand-LED**

- Grün AN: Akku wird geladen.
- Rot EIN: Akkuladestand zwischen 10 % und 30 %

#### 3 **WLAN-LED**

Blaue LED zeigt den WLAN-Verbindungsstatus an.

- Blinken zeigt an, dass die Initiierung läuft.
- EIN zeigt an, dass die WLAN-Initiierung abgeschlossen ist.

#### Grüne LED zeigt an, dass das WLAN eine

Verbindung mit einem anderen Netzwerk herstellt (z. B. Heim- oder Arbeitsplatznetzwerk)

- LED ist in folgenden Fällen AUS:
	- Gerät ist eingeschaltet, aber WLAN-Signal ist schwach.

#### 4 **Reset-Taste**

Gerät in die Werkseinstellungen zurücksetzen. Schalter mit gerade gebogener Büroklammer oder mit Pin aktivieren. An den Standardeinstellungen vorgenommene Änderungen wie Kennwörter, SSID oder durch Überbrückung hergestellte WLAN-Einstellungen gehen verloren.

#### 5 **Netz-/Modusschalter**

Einschalten des Geräts oder Änderungen am USB-Kartenleser-Modus.

#### 6 **Micro-SD-Kartensteckplatz**

Micro-SD-Karte für WLAN-Zugriff einsetzen.

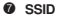

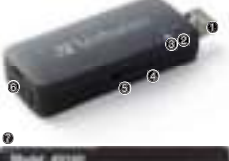

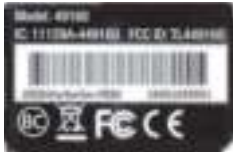

#### SCHRITT<sub>1</sub>

MediaShare™ Wireless Mini durch Anschließen an einen mit Strom versorgten USB-Anschluss eines Computers oder Smartphones/Tablet-Wandladegeräts laden. (Nach 2 Stunden sollte das Gerät vollständig geladen sein)

Während des Anschlusses an eine Stromquelle sollte sich der Modusschalter an der Seite des MediaShare™ Wireless von wegzeigend positioniert sein. In dieser Position funktioniert der MediaShare™ Wireless als Kartenleser/-schreiber.

#### SCHRITT<sub>2</sub>

Micro-SD-Karte in den Steckplatz schieben.

#### SCHRITT 3

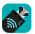

Auf dem tragbaren Gerät nach der "MediaShare™ Wireless Mini"-App im App Store suchen, anschließend herunterladen und auf dem Gerät installieren.

#### SCHRITT<sub>4</sub>

Modusschalter an der Seite des MediaShare™ Wireless Mini in die Position schieben. Blaue WLAN-LED blinkt, bis die drahtlose Übertragung hergestellt ist.

#### SCHRITT<sub>5</sub>

Sicherstellen, dass die WLAN-Verbindung Ihres Computers, Tablets oder Smartphones aktiviert ist. An den MediaShare™ Wireless Mini WLAN-Anschluss "Verbatim-XXXX" anschließen, wobei XXXX die letzten 4 Zeichen des eindeutigen MAC-(Media Access Control)-Adresscodes Ihres MediaShare™ Wireless Mini sind. Bei Aufforderung zur Eingabe des WLAN-Sicherheitsschlüssels Standardkennwort "verbatim" eingeben. Dies kann später personalisiert werden. Siehe vollständiges Benutzerhandbuch für Details.

#### **Windows- und Mac-Benutzer fahren mit Schritt 6b fort**

#### SCHRITT 6A

iOS und Android-Benutzer:

Die MediaShare™ Wireless Mini-App auf Ihrem tragebaren Gerät starten.

Wenn Sie die App zum ersten Mal auf Ihrem Smartphone oder Tablet öffnen, wird der folgende Anmeldebildschirm angezeigt – Admin-Standardkennwort ist leer, tippen Sie einfach auf "OK".

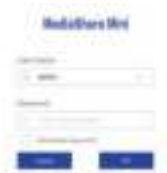

Nach Registrierung des Geräts wird der Startbildschirm angezeigt.

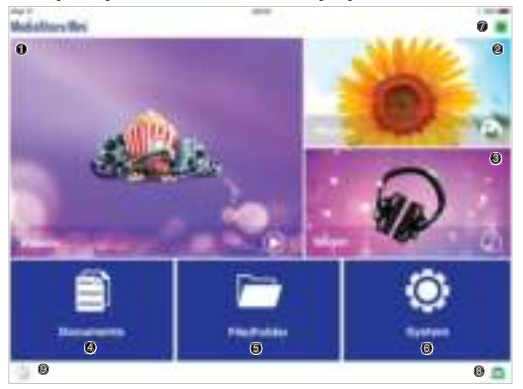

0000 Abkürzungen zu Dateien in freigegebenen Ordnern

\Share\Documents

\Share\Music

\Share\Photos

\Share\Videos

Diese Ordner werden automatisch auf der eingefügten Micro-SD-Karte generiert, sofern noch nicht geschehen.

 Wählen Sie die gewünschte Datei aus. Sie wird nun mithilfe von auf Ihrem Smartphone oder Tablet installierten Standardanwendungen geöffnet.

5 Über den Dateiexplorer ist der Zugriff auf jeden Ordner der Micro-SD-Karte möglich.

6 Greifen Sie auf die Systemeinstellungen zu – ändern Sie die Drahtloseinstellungen, ändern Sie die Sicherheitseinstellungen, stellen Sie eine Verbindung zu einem anderen WLAN-Netzwerk her, ändern Sie die Kennworteinstellungen, überprüfen Sie die Kapazität der Micro-SD-Karte usw.

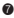

**<sup>6</sup>** Zeigt an, dass eine Netzwerkverbindung aktiviert ist.

8 Zeigt an, dass das MediaShare Wireless Mini drahtlos mit Ihrem Smartphone oder Tablet verbunden ist.

9 Für die Sicherung der Daten Ihres Tablets oder Smartphones auf Micro-SD-Karte Bitte laden Sie das Benutzerhandbuch herunter, um mehr Details dieser Funktionen und alle anderen Funktionen nachzulesen.

#### SCHRITT 6B

Windows und Mac-Benutzer.

Öffnen Sie Ihren Browser und geben Sie die Adresse 10.10.10.254 ein

Wenn Sie zum ersten Mal mithilfe Ihres Browsers eine Verbindung mit dieser Adresse herstellen, wird der folgende Anmeldebildschirm angezeigt – Admin-Standardkennwort ist leer, tippen Sie einfach auf "OK".

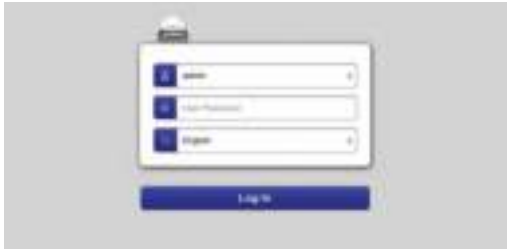

Nach Registrierung des Geräts wird der Startbildschirm angezeigt

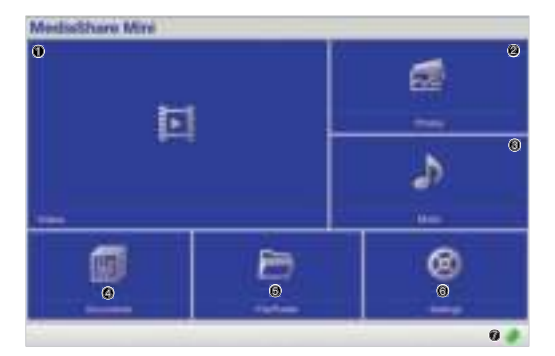

#### 0000 Abkürzungen zu Dateien in freigegebenen Ordnern

\Share\Documents

\Share\Music

\Share\Photos

\Share\Videos

Diese Ordner werden automatisch auf der eingefügten Micro-SD-Karte generiert, sofern noch nicht geschehen.

Wählen Sie die Dateien aus, auf die Sie zugreifen möchten, und sie werden direkt im Browser geöffnet (falls kompatibel) oder direkt auf Ihr Gerät heruntergeladen.

5 Über den Dateiexplorer ist der Zugriff auf jeden Ordner der Micro-SD-Karte möglich.

6 Greifen Sie auf die Systemeinstellungen zu – ändern Sie die Drahtloseinstellungen und die Sicherheitseinstellungen, stellen Sie eine Verbindung zu einem anderen WLAN-Netzwerk her, ändern Sie die Kennworteinstellungen, überprüfen Sie die Kapazität der Micro-SD-Karte usw.

7 Zeigt an, dass eine Netzwerkverbindung aktiviert ist.

Bitte laden Sie das Benutzerhandbuch herunter, um mehr Details dieser Funktionen und alle anderen Funktionen nachzulesen.

### BESCHRÄNKTE GEWÄHRLEISTUNG VON VERBATIM

Die Verbatim Limited garantiert Ihnen, dass dieses Produkt absolut keine Material- oder Herstellungsfehler aufweist für einen Zeitraum von 2 Jahren ab Herstellungsdatum. Diese Garantie ist nicht gültig für Batterien. Sollte sich das Produkt während der Gewährleistungsfrist als fehlerhaft erweisen, wird es kostenlos ersetzt. Dafür müssen Sie das Produkt zusammen mit dem Kaufnachweis an den Händler zurückgeben, bei dem Sie das Gerät gekauft haben, oder Sie setzen sich mit Verbatim in Verbindung (siehe Technischer Support).

Produktaustausch ist die einzige Lösung über diese Gewährleistung. Diese Gewährleistung bezieht sich nicht auf den normalen Verschleiß oder auf Schäden, die durch unsachgemäße Behandlung, Missbrauch, zweckentfremdete Verwendung, mangelnde Sorgfalt oder Unfälle entstehen, ebenso nicht auf Inkompatibilität oder schlechte Leistung durch die verwendete Hard- oder Software.

In keinem Fall haftet Verbatim für Datenverluste oder etwaige Folge- oder Nebenschäden, wie diese auch entstanden sein mögen, für Nichteinhaltung der Gewährleistungsvorschriften und ähnliches.

Mit dieser Gewährleistung erhalten Sie spezifische, gesetzmäßige Rechte; je nach Land besitzen Sie gegebenenfalls weitere Rechte.

HINWEIS: Verbatim Limited kann den Inhalt dieser Bedienungsanleitung jederzeit ohne weitere Benachrichtigung revidieren.

Wenn Sie Fragen zu diesem Produkt haben, wenden Sie sich bitte an den Verbatim-Support: www.verbatim.com/support

## **Italiano**

Questa guida serve per consentire l'uso di MediaShare™ Wireless Mini 49160 il più rapidamente possibile. Ulteriori funzionalità vengono spiegate nel manuale completo, scaricabile all'indirizzo www.verbatim.com/MediaSharewirelessMini

#### $\bullet$  Spina USB

Utilizzarlo per collegarsi a un computer tramite porta USB in modo da caricare la batteria interna e/o trasferire contenuti da e verso scheda microSD. È inoltre possibile collegarsi direttamente alla porta USB di caricabatterie per smartphone o tablet.

#### 2 **LED livello della batteria**

- Verde ON: batteria in carica.
- Rosso acceso: La carica della batteria è tra il 10% e il 30%.

#### 3 **LED Wi-Fi**

Il LED blu mostra lo stato della connessione Wi-Fi.

- Se lampeggiante indica che l'avvio è in corso.
- Acceso indica che l'avvio del Wi-Fi è stato completato.

Il LED verde indica che il Wi-Fi sta collegandosi ad un'altra rete (es. casa o lavoro)

- Il LED è spento nelle seguenti situazioni:
	- Il dispositivo è acceso, ma il segnale Wi-Fi è debole.

#### 4 **Pulsante di reset**

Ripristina il dispositivo alla configurazione predefinita di fabbrica. Utilizzare una graffetta o una puntina per attivare l'interruttore. Le modifiche eseguite alle impostazioni predefinite di sistema quali password, SSID, impostazioni LAN wireless bridged.

#### 5 **Interruttore alimentazione/modalità**

Accende il dispositivo o passa alla modalità Lettore di schede USB.

#### 6 **Slot scheda microSD**

Inserire la scheda microSD per l'accesso Wi-Fi.

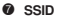

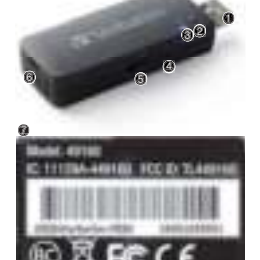

#### FASE 1

Caricare MediaShare™ Wireless Mini collegandolo a una porta USB alimentata di un cariabatterie per computer o smartphone/tablet. (La carica completa dovrebbe essere raggiunta in 2 ore)

Durante il collegamento ad una fonte di alimentazione l'interruttore di modalità sul lato di MediaShare™ Wireless deve essere posizionato lontano da . In questa posizione MediaShare™ Wireless Mini funziona come lettore di schede.

#### FASE 2

Inserire la scheda microSD nello slot.

#### FASE 3

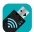

Cercare l'app "MediaShare™ Wireless Mini" dall'App Store del dispositivo portatile, quindi scaricarla e installarla sul dispositivo.

#### FASE 4

Spostare l'interruttore di modalità sul lato di MediaShare™ Wireless Mini su <sup>•</sup> Il LED Wi-Fi blu lampeggerà finché non viene stabilita una collegamento wireless.

#### FASE 5

Accertarsi che la connessione Wi-Fi di computer, tablet o smartphone sia abilitata e si connetta alla connessione Wi-Fi di MediaShare™ Wireless Mini chiamata "Verbatim-XXXX" dove XXXX sono gli ultimi 4 caratteri dell'indirizzo MAC unico (Media Controllo accesso) di MediaShare™ Wireless Mini, quando viene richiesta la chiave di sicurezza Wi-Fi, inserire la password predefinita "verbatim". Può essere personalizzata successivamente. Fare riferimento al manuale completo per i dettagli.

#### **Gli utenti Windows e Mac possono passare alla Fase 6b.**

#### FASE 6A

utenti iOS e Android:

Avviare l'app MediaShare™ Wireless Mini sul dispositivo portatile.

La prima volta che si usa l'app su smartphone o tablet, verrà visualizzata la seguente schermata di accesso - la password dell'amministratore predefinita è vuota, toccare "OK"

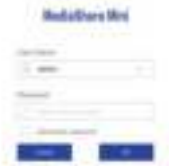

Una volta registrato il dispositivo, viene visualizzata la schermata principale

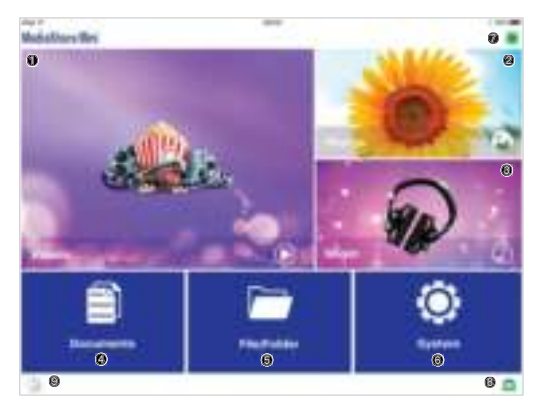

0000 Sono scorciatoie per accedere ai file salvati nelle cartelle condivise.

\Share\Documents

\Share\Music

\Share\Photos

\Share\Videos

Queste cartelle saranno create automaticamente sulla scheda microSD inserita se non sono già presenti.

Scegliere il file a cui accedere e aprirlo tramite l'applicazione predefinita installata su smartphone o tablet.

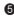

**6** Utilizzare file explorer per accedere alle cartelle sulla scheda microSD.

**6** Accedere alle impostazioni di sistema – modificare le impostazioni wireless, modificare le impostazioni di sicurezza, collegarsi a un'altra rete WAN, modificare le impostazioni della password, verificare la capacità della scheda microSD, ecc.

 $\bullet$  Indica che è stata abilitata una rete bridged.

8 Indica che MediaShare Wireless Mini è collegato tramite wireless a uno smartphone o tablet.

9 Avvia il backup di tablet o smartphone sulla scheda microSD.

Scaricare il manuale dell'utente per conoscere maggiori dettagli per queste funzioni e tutte le altre funzionalità disponibili.

Utenti Windows e Mac:

Aprire il browser e inserire l'indirizzo 10.10.10.254

La prima volta che ci si connette a questo indirizzo tramite browser verrà visualizzata la seguente schermata di accesso - la password amministratore predefinita è vuota, toccare "OK"

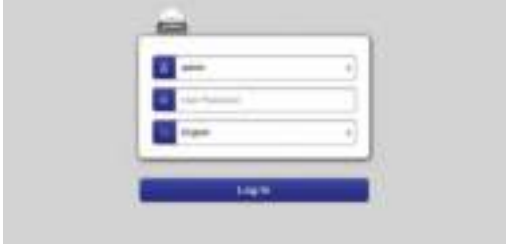

Una volta registrato il dispositivo, viene visualizzata la schermata principale

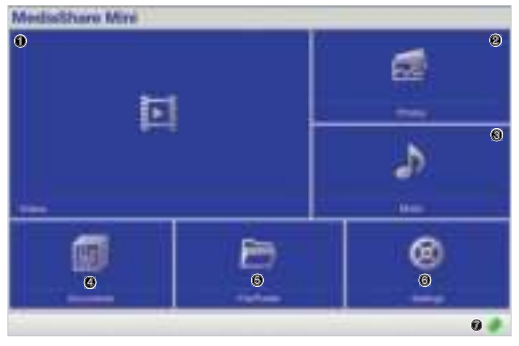

0000 Sono scorciatoie per accedere ai file salvati nelle cartelle condivise.

- \Share\Documents
- \Share\Music
- \Share\Photos
- \Share\Videos

Queste cartelle saranno create automaticamente sulla scheda microSD inserita se non sono già presenti.

Scegliere il file a cui accedere e aprirlo direttamente nel browser (se compatibile), in caso contrario sarà scaricato sul dispositivo.

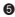

**6** Utilizzare file explorer per accedere alle cartelle sulla scheda microSD.

**6** Accedere alle impostazioni di sistema – modificare le impostazioni wireless, modificare le impostazioni di sicurezza, collegarsi a un'altra rete, modificare le impostazioni della password, verificare la capacità della scheda microSD, ecc.

 $\bullet$  Indica che è stata abilitata una rete bridged.

Scaricare il manuale dell'utente per conoscere maggiori dettagli per queste funzioni e tutte le altre funzionalità disponibili.

#### GARANZIA

Verbatim Limited garantisce che questo prodotto è privo da difetti nei materiali o di produzione per un periodo di 2 anni dalla data di acquisto. La Garanzia esclude problemi dovuti alle batterie.

Il solo obbligo di Verbatim nei riguardi dei reclami per la non conformità inoltrati entro il periodo di garanzia descritto sopra sarà, a propria discrezione, la riparazione o la sostituzione di qualunque componente che Verbatim, a sua esclusiva discrezione, riconosce come difettoso.

Le spese di spedizione per tutti i prodotti inviati a Verbatim per le riparazioni in garanzia sono a carico del Cliente, mentre Verbatim si farà carico delle spese di spedizione per la restituzione del prodotto al Cliente. Per qualunque reso è necessario accludere l'originale datato della prova di acquisto.

La sostituzione del prodotto è l'unica soluzione offerta da questa garanzia. La presente garanzia non copre la normale usura, danni derivanti da cattivo uso, abuso, negligenza o incidenti o per qualsiasi problema di incompatibilità o scarse performance dovute ad uno specifico computer o software.

VERBATIM NON SI ASSUME ALCUNA RESPONSABILITÀ PER DANNI ACCIDENTALI, DIRETTI O INDIRETTI, O PER MANCATO PROFITTO DOVUTI A QUALUNQUE CAUSA, PER VIOLAZIONE DELLA GARANZIA O ALTRO. Questa garanzia dà al Cliente specifici diritti legali qui elencati a meno di ulteriori diritti fissati per legge e che possono variare da paese a paese..

NOTA: Verbatim Limited può rivedere, in qualsiasi momento e senza ulteriore avviso, il contenuto di questa guida per l'utente.

In caso di domande su questo prodotto, contattare il team di supporto Verbatim – www.verbatim.com/support

## **Español**

El objetivo de esta guía es permitirle usar el MediaShare™ Wireless Mini 49160 lo más rápido posible. Las funciones adicionales se explican en el manual del usuario completo, que puede descargarse en www.verbatim.com/MediaSharewirelessMini

#### 1 **Conector USB**

Úselo para conectar la computadora a través del puerto USB y cargar la batería interna y/o para transferir contenido hacia y desde la tarjeta microSD. También puede conectarse directamente al puerto USB del cargador de un teléfono inteligente o una tableta.

#### 2 **LED de nivel de la batería**

- Verde Encendido: Batería en carga.
- Rojo ENCENDIDO: La carga de la batería está entre el 10 y el 30 %.

#### 3 **LED de Wi-Fi**

El LED azul muestra el estado de la conexión Wi-Fi.

- El parpadeo indica que el inicio está en curso.
- Si está ENCENDIDO, indica que se ha completado el inicio de Wi-Fi.

El LED verde indica que un puente Wi-Fi con otra red (por ejemplo, doméstica o laboral)

- El LED está APAGADO en las siguientes situaciones:
	- El dispositivo está encendido, pero la señal de Wi-Fi es débil.

#### 4 **Botón de reinicio**

Reinicie el dispositivo a la configuración de fábrica predeterminada. Utilice un clip de papel enderezado o un pin para activar el interruptor. Se perderán todos los cambios realizados a opciones predeterminadas del sistema, como contraseñas, SSID o puentes LAN inalámbricos.

#### 5 **Interruptor de encendido/modo**

Enciende el dispositivo o cambia el modo de la lectura de tarjetas USB.

#### 6 **Ranura de tarjetas microSD**

Inserte una tarjeta microSD para acceder a Wi-Fi.

*Q* SSID

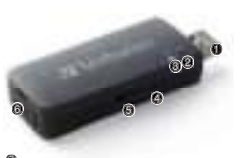

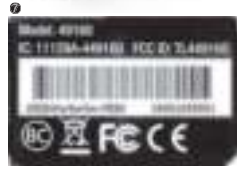

#### PASO 1

Para cargar el MediaShare™ Wireless Mini, conéctelo a cualquier puerto USB con alimentación del cargador de pared de una computadora o teléfono inteligente/tableta. (Debería lograrse una carga completa en 2 horas.)

Mientras está conectado a una fuente de alimentación, el interruptor de modo ubicado en el costado del MediaShare™ Wireless debe posicionarse en dirección opuesta a . En esta posición, el MediaShare™ Wireless Mini funciona como dispositivo de lectura/escritura de

#### PASO 2

Inserte la tarjeta microSD en la ranura.

#### PASO 3

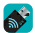

Busque la app "MediaShare™ Wireless Mini" en la tienda de apps del dispositivo y, a continuación, descárguela en el dispositivo.

#### PASO 4

Deslice el interruptor de modo ubicado en el costado del MediaShare™ Wireless Mini a <sup>•</sup> El LED de Wi-Fi azul parpadeará hasta que se establezca una transmisión inalámbrica.

#### PASO 5

Asegúrese de que la conexión Wi-Fi de la computadora, la tableta o el teléfono inteligente esté habilitada y conecte la conexión Wi-Fi del MediaShare™ Wireless Mini, denominada "Verbatim-XXXX", donde XXXX son los últimos 4 caracteres del código de dirección MAC (Control de acceso a medios) única del MediaShare™ Wireless Mini. Cuando se le solicite la clave de seguridad Wi-Fi, ingrese la contraseña predeterminada, "verbatim". Esto puede personalizarse más tarde. Para obtener detalles, consulte el manual del usuario completo.

#### **Los usuarios de Windows y Mac deben continuar en el paso 6b**

#### PASO 6A

Usuarios de iOS y Android:

Inicie la app MediaShare™ Wireless Mini en el dispositivo portátil.

La primera vez que use la app en un teléfono inteligente o una tableta, aparecerá la siguiente pantalla de inicio de sesión. La contraseña administrativa predeterminada estará en blanco, por lo que solo debe tocar "Aceptar".

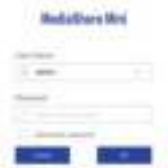

Luego de registrar el dispositivo, aparece la pantalla de inicio.

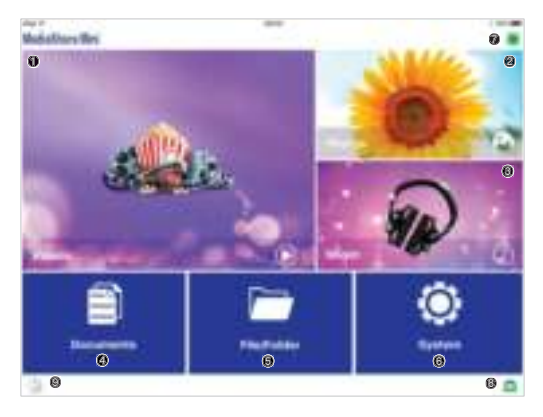

0000 Estos son accesos directos a archivos de acceso guardados en carpetas compartidas

\Share\Documents

\Share\Music

\Share\Photos

\Share\Videos

Estas carpetas se crearán automáticamente en la tarjeta microSD insertada en caso de que aún no existan.

Seleccione el archivo al que desea acceder para abrirlo con las aplicaciones predeterminadas instaladas en el teléfono inteligente o la tableta.

5 Use el explorador de archivos para acceder a cualquier carpeta en la tarjeta microSD.

6 Acceda a la configuración del sistema: cambie la configuración inalámbrica, la configuración de seguridad, el puente con otra red WAN, cambie las opciones de contraseñas, compruebe la capacidad de la tarjeta microSD, etc.

 $\bullet$  Indica si hay un puente de red habilitado.

8 Indica que MediaShare Wireless Mini posee conexión inalámbrica con un teléfono inteligente o una tableta.

9 Inicie la copia de seguridad de su tableta o teléfono inteligente en la tarjeta microSD.

Descargue el manual del usuario para obtener más detalles sobre estas funciones y el resto de las funciones disponibles.

Usuarios de Windows y Mac:

Abra el navegador e ingrese la dirección 10.10.10.254

La primera vez que se conecte a esta dirección con el navegador, aparecerá la siguiente pantalla de inicio de sesión. La contraseña administrativa predeterminada estará en blanco, por lo que solo debe tocar "Aceptar".

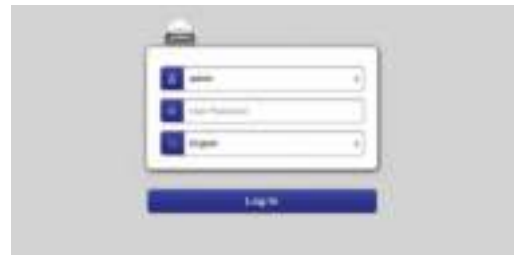

Luego de registrar el dispositivo, aparece la pantalla de inicio.

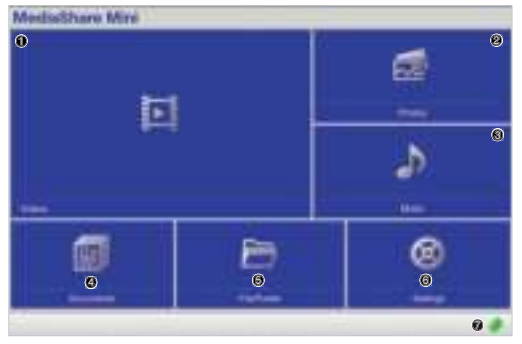

0000 Estos son accesos directos a archivos de acceso guardados en carpetas compartidas \Share\Documents

- \Share\Music
- \Share\Photos
- \Share\Videos

Estas carpetas se crearán automáticamente en la tarjeta microSD insertada en caso de que aún no existan.

Seleccione el archivo al que desea acceder, y se abrirá automáticamente en el navegador (si es compatible) o se descargará en el dispositivo.

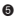

5 Use el explorador de archivos para acceder a cualquier carpeta en la tarjeta microSD.

6 Acceda a la configuración del sistema: cambie la configuración inalámbrica, la configuración de seguridad, el puente con otra red, cambie las opciones de contraseñas, compruebe la capacidad de la tarjeta microSD, etc.

**<sup>0</sup>** Indica si hay un puente de red habilitado.

Descargue el manual del usuario para obtener más detalles sobre estas funciones y el resto de las funciones disponibles.

#### GARANTÍA LIMITADA DE VERBATIM

Verbatim Limited garantiza que este producto está libre de defectos en el material y en la fabricación por un periodo de 2 años a partir de la fecha de compra. En los países de la Unión Europea, dicho periodo será de 2 años. Si el producto presentara algún defecto dentro del periodo de vigencia de la garantía, se cambiará por otro de forma gratuita. Puede devolverlo con el recibo original en el lugar de compra o bien ponerse en contacto con Verbatim. Para obtener más información, consulte www.verbatim-europe.com.

La presente garantía no cubre el desgaste normal ni los daños derivados de un uso anómalo, un uso indebido, un trato inadecuado, negligencia o accidente. Verbatim no se hará responsable de ningún tipo de daño fortuito, derivado o especial, cualquiera que sea su causa, por incumplimiento de la garantía u otro motivo. Esta garantía le otorga derechos legales específicos, si bien es posible que usted tenga otros derechos que varían de un país a otro.

NOTA: Verbatim Limited puede modificar en cualquier momento el contenido de este manual de uso sin informar previamente sobre ello.

Si tiene alguna pregunta sobre este producto, póngase en contacto con el equipo de soporte de Verbatim: www.verbatim.com/support

## **Português** f

Este guia destina-se a permitir-lhe utilizar o seu MediaShare™ Wireless Mini 49160 o mais rapidamente possível. As funcionalidades adicionais são explicadas no manual do utilizador completo, que pode transferir em www.verbatim.com/MediaSharewirelessMini.

#### 1 **Ficha USB**

Utilize-a para a ligação a um computador via porta USB a fim de carregar a bateria interna e/ou transferir dados para e desde o cartão microSD. Também pode ligar diretamente à porta USB do carregador do smartphone ou tablet.

#### 2 **LED do nível de carga da bateria**

- Luz verde ACESA: bateria a carregar.
- Vermelho contínuo: a carga da bateria situa-se entre 10 % e 30 %.

#### 3 **LED do Wi-Fi**

O LED azul mostra o estado da ligação Wi-Fi.

- A intermitência indica que o início da ligação está em curso.
- A luz contínua indica que o início da ligação Wi-Fi foi concluído.

O LED verde indica a bridge do Wi-Fi para outra rede (por exemplo, rede doméstica ou de trabalho)

- O LED está apagado nas seguintes situações:
	- O dispositivo está ligado, mas o sinal Wi-Fi é fraco.

#### 4 **Botão de reinício**

Reinicie o dispositivo para a configuração de fábrica predefinida. Utilize um clipe de papel estendido ou alfinete para ativar o interruptor. Quaisquer alterações nas predefinições do sistema, tais como palavras-passes, SSID e definições de LAN sem fios em bridge, serão perdidas.

#### 5 **Seletor Alimentação/Modo**

Liga o dispositivo ou muda para o modo de leitor de cartões USB.

#### 6 **Ranhura do cartão microSD**

Insira o cartão microSD para ter acesso ao Wi-Fi.

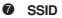

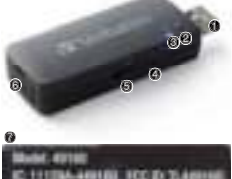

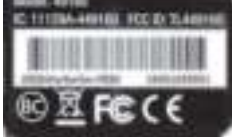

#### PASSO 1

Carregue o MediaShare™ Wireless Mini ligando-o a qualquer porta USB alimentada de um computador ou carregador de smartphone/tablet. (A carga completa deverá estar disponível ao fim de 2 horas.)

Quando ligado a uma fonte de alimentação, o seletor de modo na parte lateral do MediaShare™ Wireless deve estar posicionado longe de . Nesta posição, o MediaShare™ Wireless Mini funciona como um leitor/escritor de cartões.

#### PASSO 2

Insira o cartão microSD na ranhura.

#### PASSO 3

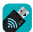

Procure a aplicação "MediaShare™ Wireless Mini" na App Store do dispositivo portátil e em seguida transfira-a e instale-a no dispositivo.

#### PASSO 4

Deslize o seletor de modo na parte lateral do MediaShare™ Wireless Mini para ....................... Wi-Fi azul começa a piscar até a comunicação sem fios ser estabelecida.

#### PASSO 5

Certifique-se de que a ligação Wi-Fi do computador, tablet ou smartphone está ativada e selecione a ligação Wi-Fi do MediaShare™ Wireless Mini chamada "Verbatim-XXXX", em que XXXX representa os últimos 4 caracteres do código do endereço MAC (Media Access Control, controlo de acesso de suporte) único do seu MediaShare™ Wireless Mini; quando lhe for pedida a chave de segurança Wi-Fi, introduza a palavra-passe predefinida "verbatim". Esta pode ser personalizada mais tarde. Consulte o manual do utilizador completo para mais informações.

#### **Os utilizadores Windows e Mac devem avançar para o Passo 6b**

#### PASSO 6A

Utilizadores iOS e Android users:

Inicie a aplicação MediaShare™ Wireless Mini no dispositivo portátil.

Na primeira vez que utilizar a aplicação no smartphone ou tablet, será apresentado o seguinte ecrã de início de sessão; a palavra-passe está em branco, pelo que basta tocar em "OK"

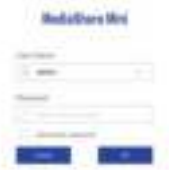

Uma vez registado o dispositivo, é apresentado o ecrã inicial

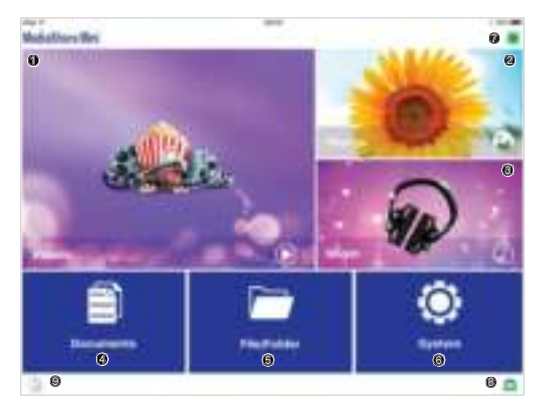

#### 0000 São atalhos para aceder a ficheiros guardados em pastas partilhadas \Partilhar\Documentos

\Partilhar\Música

\Partilhar\Fotografias

\Partilhar\Vídeos

Estas pastas serão criadas automaticamente no cartão microSD inserido se ainda não estiverem presentes.

Escolha o ficheiro ao qual pretende aceder, que será aberto utilizando a aplicação predefinida instalada no smartphone ou tablet.

 $\bullet$  Utilize o explorador de ficheiros para aceder a qualquer pasta no cartão microSD.

<sup>6</sup> Aceda às definições do sistema: altere as definições da comunicação sem fios, altere as definições de segurança, defina a bridge para outra rede WAN, altere as definições de palavra-passe, verifique a capacidade do cartão microSD, etc.

 $\bullet$  Indica se está ativada uma bridge de rede.

<sup>8</sup> Indica que o MediaShare Wireless Mini está ligado sem fios ao smartphone ou tablet.

9 Inicie a cópia de segurança do tablet ou smartphone para o cartão microSD.

Transfira o manual do utilizador para obter mais informações sobre estas funções e todas as outras funções disponíveis.

#### PASSO 6B

Utilizadores Windows e Mac:

Abra o browser e introduza o endereço 10.10.10.254

Na primeira vez que estabelecer ligação a este endereço através do browser, será

apresentado o seguinte ecrã de início de sessão; a palavra-passe está em branco, pelo que basta tocar em "OK"

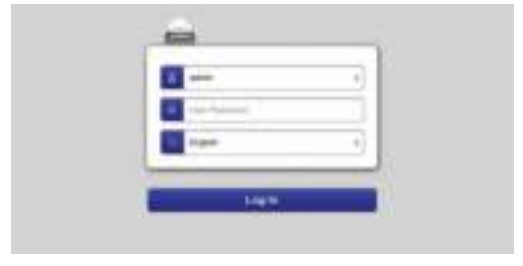

Uma vez registado o dispositivo, é apresentado o ecrã inicial

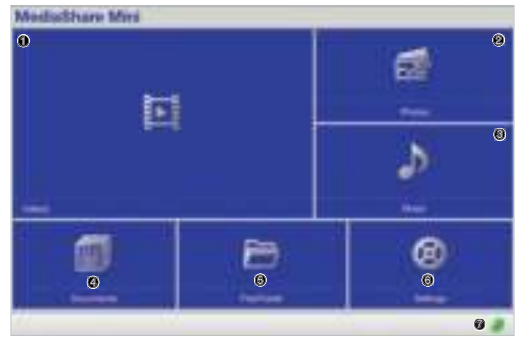

0000 São atalhos para aceder a ficheiros guardados em pastas partilhadas \Partilhar\Documentos \Partilhar\Música \Partilhar\Fotografias \Partilhar\Vídeos

Estas pastas serão criadas automaticamente no cartão microSD inserido se ainda não estiverem presentes.

Escolha o ficheiro ao qual pretende aceder, que será aberto diretamente no browser (se compatível) ou transferido para o dispositivo.

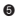

 $\bullet$  Utilize o explorador de ficheiros para aceder a qualquer pasta no cartão microSD.

<sup>6</sup> Aceda às definições do sistema: altere as definições da comunicação sem fios, altere as definições de segurança, defina a bridge para outra rede, altere as definições de palavrapasse, verifique a capacidade do cartão microSD, etc.

 $\bullet$  Indica se está ativada uma bridge de rede.

Transfi ra o manual do utilizador para obter mais informações sobre estas funções e todas as outras funções disponíveis.

#### TERMOS DA GARANTIA LIMITADA

A Verbatim Limited garante que este produto não apresenta defeitos a nível de materiais ou de produção durante um período de 2 anos a partir da data de compra. Esta garantia exclui as baterias. Caso este produto apresente defeitos dentro do período de garantia, será substituído sem custos para o proprietário. Pode devolver o produto juntamente com o recibo de compra original para o local onde o adquiriu ou contactar a Verbatim.

A substituição do produto é o seu único recurso, nos termos da presente garantia e esta garantia não se aplica ao desgaste normal nem a danos resultantes de acidente, negligência, utilização anormal, indevida ou abusiva, nem a qualquer incompatibilidade ou reduzido desempenho devido ao software ou hardware informático específico utilizado. A VERBATIM NÃO SERÁ RESPONSÁVEL POR PERDA DE DADOS, NEM POR DANOS ACIDENTAIS, CONSEQUENCIAIS OU ESPECIAIS, INDEPENDENTEMENTE DA FORMA COMO FOREM CAUSADOS, POR QUEBRA DE GARANTIAS OU DE OUTRO MODO. A presente garantia confere ao proprietário direitos jurídicos específicos, para além de eventuais direitos que variam de estado para estado e de país para país.

NOTA: A Verbatim Limited poderá, a qualquer altura, rever o conteúdo deste manual do utilizador sem mais avisos

Caso tenha alguma dúvida sobre este produto, entre em contacto com a equipa de apoio da Verbatim www.verbatim.com/support

## **Wersja polska** g

Niniejsza instrukcja ma na celu umożliwienie jak najszybszego rozpoczęcia korzystania z bezprzewodowego urządzenia MediaShare™ Wireless Mini 49160. Dodatkowe funkcje przedstawiono pełnej instrukcji obsługi, którą można pobrać z www.verbatim.com/ MediaSharewirelessMini

#### **0** Wtyczka USB

Służy do podłączenia urządzenia do komputera za pośrednictwem portu USB w celu podładowania wewnętrznego akumulatora i/ lub przesłania treści na kartę microSD lub z tej karty. Urządzenie można również podłączyć bezpośrednio do portu USB smartfona lub ładowarki tabletu.

#### 2 **Kontrolka LED stanu akumulatora**

- ï Zielone światło (WŁ.): bateria naładowana.
- ï Czerwone światło: Akumulator jest naładowany w 10–30%.

#### 3 **Kontrolka LED Wi-Fi**

Niebieskie światło LED wskazuje stan połączenia Wi-Fi.

- ï Migające światło wskazuje, że zostało rozpoczęte nawiązywanie połączenia.
- ï Świecąca się kontrolka wskazuje, że nawiązano połączenie Wi-Fi.

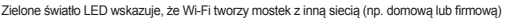

• Kontrolka LED jest WYŁ. w następujących sytuacjach: – Urządzenie jest włączone, ale sygnał Wi-Fi jest słaby.

#### 4 **Przycisk Reset**

Resetuje urządzenie do domyślnych ustawień fabrycznych. Przycisk aktywuje się końcówką odgiętego spinacza lub szpilką. Wszelkie zmiany domyślnych ustawień systemowych (np. hasła, SSID, ustawienia bezprzewodowej zmostkowanej sieci LAN) zostaną utracone.

#### 5 **Przełącznik zasilania/trybu**

Służy do włączania urządzenia lub przełączenia na tryb czytnika kart USB.

#### 6 **Gniazdo karty microSD**

Włóż kartę microSD, aby uzyskać do niej dostęp przez WiFi.

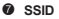

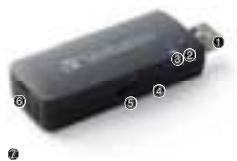

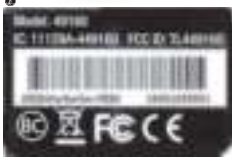

#### KROK 1

Naładuj MediaShare™ Wireless Mini, podłączając urządzenie do dowolnego zasilanego portu USB komputera lub ładowarki sieciowej smartfona/tabletu. (Pełne naładowanie akumulatora następuje po 2 godzinach)

Gdy urządzenie podłączone jest do źródła zasilania, przełącznik trybu z boku MediaShare™ Wireless powinien być odsuniety od . W takim położeniu

MediaShare™ Wireless Mini służy za urządzenie do odczytu/zapisu treści na kartach.

#### KROK 2

Włóż kartę microSD do gniazda.

#### KROK 3

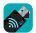

Odszukaj aplikację "MediaShare™ Wireless Mini" w sklepie z aplikacjami swojego urządzenia przenośnego, a następnie pobierz ją i zainstaluj na swoim urządzeniu.

#### KROK 4

Przesuń przełącznik trybu z boku MediaShare™ Wireless Mini w kierunku symbolu Kontrolka LED Wi-Fi będzie migać niebieskim światłem, dopóki nie zostanie ustanowiona transmisia bezprzewodowa.

#### KROK<sub>5</sub>

Upewnij się, że połączenie Wi-Fi komputera, tabletu, smartfona zostało włączone i połącz się z siecią MediaShare™ Wireless Mini Wi-Fi o nazwie "Verbatim-XXXX" — XXXX to 4 ostatnie znaki unikalnego kodu adresowego MAC

(Media Access Control) Twojego MediaShare™ Wireless Mini.

Jeśli pojawi się komunikat z pytaniem o klucz zabezpieczeń Wi-Fi, wprowadź hasło domyślne "verbatim". Później możesz je zmienić. Szczegóły znajdziesz w pełnej instrukcji obsługi.

#### **Jesteś użytkownikiem systemu Windows lub Mac? Przejdź do Kroku 6b.**

#### KROK 6A

Dla użytkowników systemów iOS i Android:

Uruchom aplikację "MediaShare™ Wireless Mini" na swoim urządzeniu przenośnym.

W razie pierwszego użycia aplikacji na smartfonie lub tablecie wyświetlony zostanie następujący ekran logowania — domyślne hasło administratora jest puste, wystarczy stuknąć "OK".

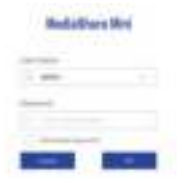

Po zarejestrowaniu urządzenia zostanie wyświetlony ekran główny
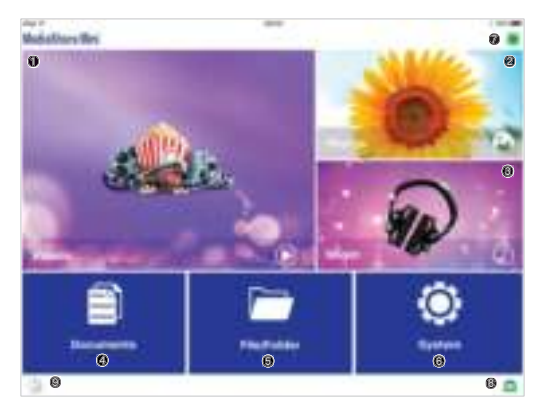

0000 sa skrótami umożliwiającymi dostęp do plików zapisanych w folderach udostępnionych

\Share\Documents (Dokumenty)

\Share\Music (Muzyka)

\Share\Photos (Obrazy)

\Share\Videos (Wideo)

Foldery te tworzone są automatycznie na włożonej do gniazda karcie microSD, jeśli nie znajdowały się na niej wcześniej.

Wybierz plik. Zostanie on otworzony w jednej z domyślnych aplikacji zainstalowanej na Twoim smartfonie lub tablecie.

5 Za pomocą eksploratora plików można uzyskać dostęp do dowolnego folderu na karcie microSD.

6 Dostęp do ustawień systemowych: zmiana ustawień sieci bezprzewodowych, zmiana ustawień zabezpieczeń, połączenie mostkowane z inną siecią WAN, zmiana ustawień haseł, sprawdzenie pojemności karty microSD itd.

**<sup>6</sup>** Wskazuje, czy ustanowiono połączenie mostkowane.

8 Wskazuje, że MediaShare Wireless Mini nawiązało połączenie bezprzewodowe ze smartfonem lub tabletem.

9 <sup>W</sup>łącza tworzenie kopii zapasowej zawartości tabletu lub smartfona na karcie microSD.

Pobierz Podręcznik użytkownika, aby uzyskać więcej informacji o tych — oraz wszelkich innych dostępnych — funkcjach.

Dla użytkowników systemów Windows i Mac:

Otwórz przeglądarkę i wprowadź adres 10.10.10.254.

W razie pierwszego łączenia z tym adresem za pomocą przeglądarki wyświetlony zostanie następujący ekran logowania — domyślne hasło administratora jest puste, wystarczy stuknąć "OK".

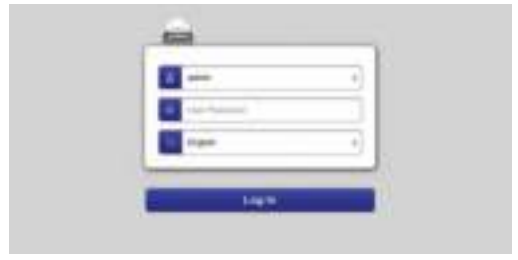

Po zarejestrowaniu urządzenia zostanie wyświetlony ekran główny.

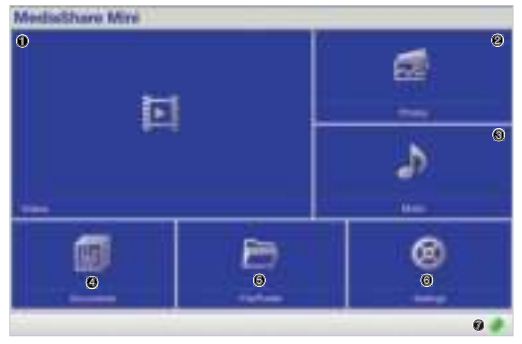

0000 są skrótami umożliwiającymi dostęp do plików zapisanych w folderach udostępnionych

\Share\Documents (Dokumenty) \Share\Music (Muzyka)

\Share\Photos (Obrazy)

\Share\Videos (Wideo)

Foldery te tworzone są automatycznie na włożonej do gniazda karcie microSD, jeśli nie znajdowały się na niej wcześniej.

Wybierz plik. Zostanie on otwarty bezpośrednio w przeglądarce (jeśli jest kompatybilna) lub zostanie pobrany na urządzenie.

5 Za pomocą eksploratora plików można uzyskać dostęp do dowolnego folderu na karcie microSD.

6 Dostęp do ustawień systemowych: zmiana ustawień sieci bezprzewodowych, zmiana ustawień zabezpieczeń, połączenie mostkowane z inną siecią, zmiana ustawień haseł, sprawdzenie pojemności karty microSD itd.

7 Wskazuje, czy ustanowiono połączenie mostkowane.

Pobierz Podręcznik użytkownika, aby uzyskać więcej informacji o tych — oraz wszelkich innych dostępnych — funkcjach.

# WARUNKI OGRANICZONEJ GWARANCJI

Firma Verbatim gwarantuje, że produkt ten jest wolny od wad materiałowych i wykonania przez okres 2 lat od daty zakupu. Gwarancja jest ważna przez jeden rok od daty zakupu (w krajach Unii Europejskiej gwarancja jest ważna przez dwa lata). Gwarancja nie obejmuje baterii. Jeśli w okresie objętym gwarancją zostaną wykryte wady w produkcie, będzie on podlegał bezpłatnej wymianie. Produkt można zwrócić za okazaniem dowodu zakupu w miejscu zakupu lub skontaktować się z firmą Verbatim.

Wymiana produktu jest wyłącznym rozwiązaniem zgodnym z niniejszą gwarancją. Gwarancją nie obejmuje normalnego zużycia ani uszkodzeñ spowodowanych przez nieprawidłowe użytkowanie, uszkodzeń mechanicznych, niezgodności lub niskiej wydajności wynikającej z używania określonego oprogramowania lub sprzętu komputerowego. FIRMA VERBATIM NIE PONOSI ODPOWIEDZIALNOŚCI ZA UTRATĘ DANYCH ANI JAKIEKOLWIEK SZKODY PRZYPADKOWE, WTÓRNE LUB CELOWE, SPOWODOWANE W JAKIKOLWIEK SPOSÓB NIEZGODNY Z WARUNKAMI OKREŚLONYMI W GWARANCJI LUB W INNY SPOSÓB. Niniejsza gwarancja nadaje nabywcy produktu specjalne prawa. Prawa te mogą być różne w zależności od miejscowego prawa.

UWAGA: Firma Verbatim Limited może w dowolnej chwili i bez uprzedzenia zmienić zawartość niniejszego podręcznika.

W przypadku jakichkolwiek pytań na temat tego produktu prosimy o kontakt z działem wsparcia firmy Verbatim — www.verbatim.com/support

# **Русский язык** h

Настоящее руководство поможет вам сразу же начать использовать устройство MediaShare™ Wireless Mini 49160. Подробное описание функций устройства приведено в полном руководстве по эксплуатации, которое можно загрузить с веб-сайта по адресу

# 1 **Разъем USB**

С помощью этого разъема можно подсоединить устройство к USB-порту компьютера, чтобы зарядить аккумулятор, а также осуществить обмен данными между картой памяти microSD и другим устройством. Устройство можно также подключить непосредственно к USB-порту зарядного устройства для смартфона или планшета.

#### 2 **Индикатор уровня заряда аккумулятора**

- Горит зеленый индикатор: батарея заряжается.
- Красный индикатор горит постоянно. Уровень заряда аккумулятора от 10 до 30%.

### 3 **Индикатор состояния Wi-Fi**

Синий индикатор показывает состояние беспроводного соединения Wi-Fi.

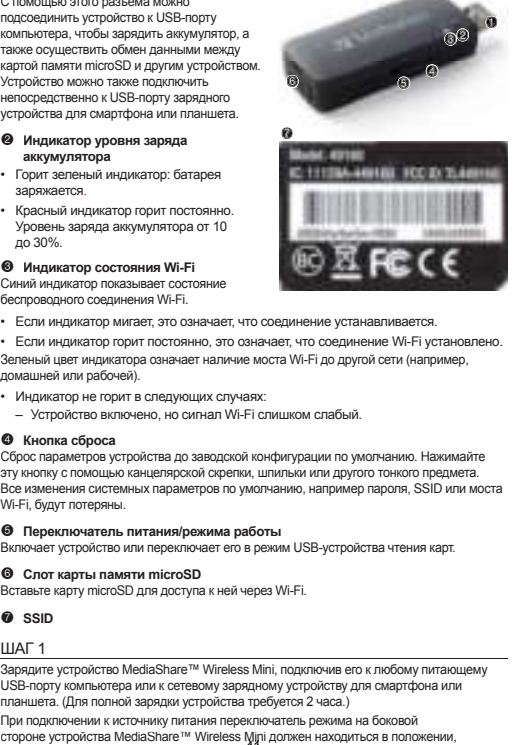

 $\cdot$  Если индикатор мигает, это означает, что соединение устанавливается.

• Если индикатор горит постоянно, это означает, что соединение Wi-Fi установлено. Зеленый цвет индикатора означает наличие моста Wi-Fi до другой сети (например, домашней или рабочей).

- Индикатор не горит в следующих случаях:
	- Устройство включено, но сигнал Wi-Fi слишком слабый.

# 4 **Кнопка сброса**

Сброс параметров устройства до заводской конфигурации по умолчанию. Нажимайте эту кнопку с помощью канцелярской скрепки, шпильки или другого тонкого предмета. Все изменения системных параметров по умолчанию, например пароля, SSID или моста Wi-Fi, будут потеряны.

# 5 **Переключатель питания/режима работы**

Включает устройство или переключает его в режим USB-устройства чтения карт.

# 6 **Слот карты памяти microSD**

Вставьте карту microSD для доступа к ней через Wi-Fi.

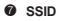

# ШАГ 1

Зарядите устройство MediaShare™ Wireless Mini, подключив его к любому питающему USB-порту компьютера или к сетевому зарядному устройству для смартфона или планшета. (Для полной зарядки устройства требуется 2 часа.)

стороне устройства MediaShare™ Wireless Mini должен находиться в положении, При подключении к источнику питания переключатель режима на боковой

противоположном отметке <sup>•</sup> При установке на эту отметку устройство MediaShare™ Wireless Mini работает как устройство чтения или записи карты памяти.

# $IIIAF 2$

Вставьте карту памяти microSD в слот.

# ШАГ 3

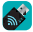

Найдите приложение «MediaShare™ Wireless Mini» в магазине App Store на **в Контретия и по постройстве и установите его на свое устройство.** 

# ШАГ 4

Передвиньте переключатель режима на боковой стороне MediaShare™ Wireless Mini в положение Синий индикатор Wi-Fi будет мигать до тех пор, пока не будет установлено беспроводное соединение.

# ШАГ 5

Проверьте, включено ли соединение Wi-Fi на вашем компьютере, планшете или смартфоне, и подключитесь к сети Wi-Fi MediaShare™ Wireless Mini с именем «Verbatim-XXXX», где XXXX — это последние 4 символа уникального MAC-адреса (Media Access Control) устройства MediaShare™ Wireless Mini. На запрос о ключе безопасности Wi-Fi введите пароль по умолчанию «verbatim». Этот пароль можно изменить. Подробная информация приведена в полном руководстве по эксплуатации.

## **Пользователи Windows и Mac переходят к шагу 6b.**

# ШАГ 6A

Для пользователей iOS и Android:

Запустите приложение MediaShare™ Wireless Mini на своем мобильном устройстве. При первом запуске приложения на смартфоне или планшете откроется приведенное ниже окно входа. Пароль администратора по умолчанию отсутствует, просто нажмите «OK».

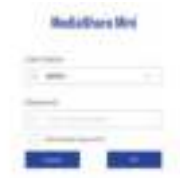

После регистрации устройства откроется главный экран.

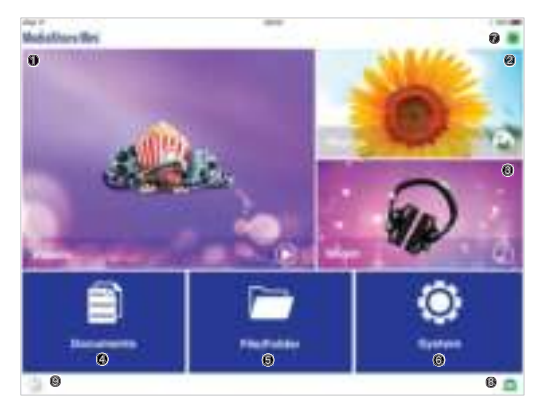

**0000** это ярлыки для доступа к файлам, хранящимся в следующих общих папках: \Share\Documents

\Share\Music

\Share\Photos

\Share\Videos

Если эти папки отсутствуют на вставленной карте памяти microSD, то они будут созданы автоматически.

Выберите нужный файл. Он будет открыт с помощью приложения по умолчанию, установленного на вашем смартфоне или планшете.

 $\bullet$  с помощью проводника можно открыть любую папку на карте памяти microSD.

6 доступ <sup>к</sup> экрану параметров системы, на котором можно изменить параметры беспроводной сети, параметры безопасности, настройки моста до другой беспроводной сети и пароль, а также просмотреть емкость карты памяти microSD и выполнить другие действия.

7 показывает, включен ли сетевой мост.

**<sup>3</sup>** показывает, что устройство MediaShare Wireless Mini подключено к вашему смартфону или планшету по беспроводной связи.

9 резервное копирование данных <sup>с</sup> планшета или смартфона на карту памяти microSD. Чтобы получить более подробную информацию об этих и других функциях устройства, загрузите руководство по эксплуатации.

Для пользователей Windows и Mac:

Откройте браузер и введите адрес 10.10.10.254.

При первом подключении к этой веб-странице в браузере откроется приведенное ниже окно входа. Пароль администратора по умолчанию отсутствует, просто нажмите «OK».

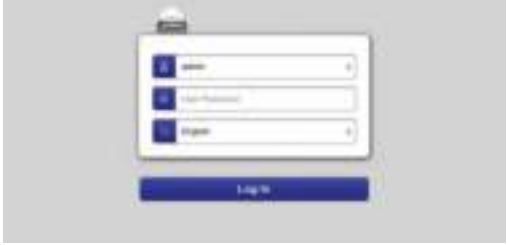

После регистрации устройства откроется главный экран.

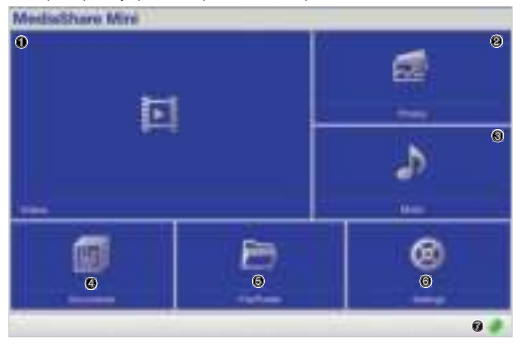

1234 это ярлыки для доступа <sup>к</sup> файлам, хранящимся <sup>в</sup> следующих общих папках: \Share\Documents \Share\Music \Share\Photos \Share\Videos

Если эти папки отсутствуют на вставленной карте памяти microSD, то они будут созданы автоматически.

Выберите нужный файл. Если позволяет формат, он откроется непосредственно в браузере. В противном случае файл будет загружен на ваше устройство.

 $\bullet$  с помощью проводника можно открыть любую папку на карте памяти microSD.

6 доступ <sup>к</sup> экрану параметров системы, на котором можно изменить параметры беспроводной сети, параметры безопасности, настройки моста до другой сети и пароль, а также просмотреть емкость карты памяти microSD и выполнить другие действия.

7 показывает, включен ли сетевой мост.

Чтобы получить более подробную информацию об этих и других функциях устройства, загрузите руководство по эксплуатации.

# ПОЛОЖЕНИЯ ОГРАНИЧЕННОЙ ГАРАНТИИ

Компания Verbatim гарантирует отсутствие дефектов связанных с процессами производства и материалами в течение 2 лет с момента приобретения продукции. Данное гарантийное обязательство не распространяется на батарейки. В случае обнаружения дефекта в течение гарантийного периода замена продукта производится бесплатно для пользователя. Вы можете возвратить изделие продавцу вместе с кассовым чеком, удостоверяющим факт его приобретения, или обратиться в корпорацию Verbatim.

Замена продукта является единственным средством возмещения по данной гарантии, и настоящее гарантийное обязательство не распространяется на случаи нормального износа изделия или его повреждения вследствие использования не по назначению, ненадлежащего использования, небрежности или повреждения в результате аварии, а также на случаи несовместимости или неудовлетворительной производительности вследствие использования специфического компьютерного программного или аппаратного обеспечения. КОМПАНИЯ VERBATIM НЕ НЕСЕТ ОТВЕТСТВЕННОСТИ ЗА ПОТЕРЮ ДАННЫХ ИЛИ КАКИЕ БЫ ТО НИ БЫЛО ПОБОЧНЫЕ, КОСВЕННЫЕ ИЛИ ФАКТИЧЕСКИЕ УБЫТКИ, ВОЗНИКШИЕ В РЕЗУЛЬТАТЕ НАРУШЕНИЯ УСЛОВИЙ ГАРАНТИИ ИЛИ ПО ДРУГИМ ПРИЧИНАМ. Данное гарантийное обязательство предоставляет вам определенные юридические права. Кроме того, вы можете обладать и другими правами, объем которых определяется законодательством вашей страны или региона.

ПРИМЕЧАНИЕ. Компания Verbatim может в любое время внести исправления в настоящее руководство пользователя без предварительного уведомления.

Если у вас есть какие-либо вопросы об этом продукте, обратитесь в службу технической поддержки Verbatim по адресу www.verbatim.com/support

# **Česky** i

Tato příručka je určena k tomu, abyste mohli vaše zařízení MediaShare™ Wireless Mini 49160 začít co nejdříve používat. Další funkce tohoto zařízení jsou vysvětleny v úplné uživatelské příručce, kterou si můžete stáhnout na adrese www.verbatim.com/MediaSharewirelessMini

# 1 **Zástrčka do USB**

Tuto zástrčku zapojte do portu USB na počítači, abyste mohli nabíjet vnitřní baterii nebo přenášet data mezi počítačem a kartou microSD. Zástrčku můžete také zapojit přímo do portu USB na nabíječce vašeho chytrého telefonu či tabletu.

# 2 **LED indikátor úrovně baterie**

- ï Svítí zeleně: Baterie se nabíjí.
- ï Svítí červeně: baterie je nabitá na 10 až 30 %.

# 3 **LED indikátor Wi-Fi**

Modrá LED zobrazuje stav Wi-Fi spojení.

- ï Blikání znamená, že probíhá inicializace.
- ï Trvalý svit znamená, že byla inicializace Wi-Fi dokončena.

Zelená LED znamená, že Wi-Fi pracuje v režimu mostu do jiné sítě (např. domácí nebo pracovní).

- ï V následujících případech je LED vypnutá:
	- zařízení je zapnuté, ale Wi-Fi signál je slabý,

### 4 **Tlačítko pro reset**

Nastaví zařízení do výchozí tovární konfigurace. Pro stisknutí spínače použijte špendlík nebo narovnanou sponku na papír. Veškeré provedené změny v nastavení systému, jako například hesla, SSID a nastavení bezdrátového přemostění sítí se ztratí.

### 5 **<sup>P</sup>řepínač napájení a režimu**

Zapíná zařízení nebo ho přepíná do režimu čtečky karet pro USB.

# 6 **Slot na kartu microSD**

Insert microSD card for Wi-Fi access.

*O* SSID

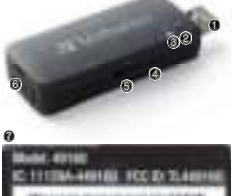

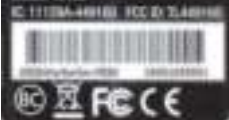

# KROK 1

Nabijte zařízení MediaShare™ Wireless Mini připojením k libovolnému napájenému portu USB počítače nebo síťové nabíječky pro chytrý telefon či tablet (zařízení se plně nabije asi za 2 hodiny).

Při připojení ke zdroji napájení by měl být přepínač na boku zařízení MediaShare™ Wireless Mini nastaven směrem od . V této poloze funguje zařízení MediaShare™ Wireless Mini jako čtečka karet.

#### KROK 2

Vložte do slotu kartu microSD.

#### KROK 3

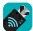

Na svém přenosném zařízení vyhledejte v obchodě s aplikacemi aplikaci. MediaShare™ Wireless Mini", stáhněte si ji a nainstalujte do svého zařízení

#### KROK 4

Přesuňte přepínač režimu na boku zařízení MediaShare™ Wireless Mini směrem k · Modrá LED pro Wi-Fi bude blikat, dokud se nenaváže bezdrátové spojení.

# KROK 5

Přesvědčte se, že je Wi-Fi připojení na vašem počítači, tabletu či chytrém telefonu zapnuté a připojte se k Wi-Fi síti vašeho zařízení MediaShare™ Wireless Mini, která je nazvaná "Verbatim-XXXX", kde XXXX jsou poslední 4 znaky jedinečné adresy MAC (Media Access Control) vašeho zařízení MediaShare™ Wireless Mini. Když budete vyzváni k zadání bezpečnostního kódu pro Wi-Fi, zadejte výchozí heslo "verbatim". Později si ho můžete změnit. Podrobnosti najdete v úplné uživatelské příručce

#### **Pokud jste uživatelé počítačů Windows a Mac, přejděte na krok 6b.**

#### KROK 6A

Uživatelé systémů iOS a Android:

Spusťte na svém přenosném zařízení aplikaci MediaShare™ Wireless Mini.

Když tuto aplikaci na svém chytrém telefonu či tabletu spustíte poprvé, objeví se následující přihlašovací obrazovka – výchozí heslo správce je prázdné, stačí klepnout na "OK"."

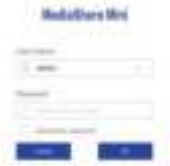

Jakmile se zařízení zaregistruje, objeví se výchozí obrazovka.

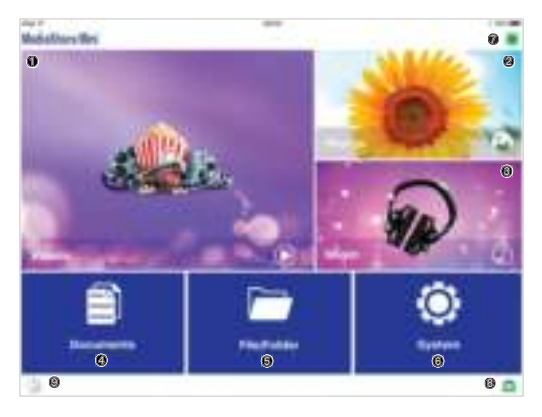

0000 Toto jsou zkratky pro přístup k dokumentům uloženým ve sdílených složkách: \Share\Documents

\Share\Music

\Share\Photos

\Share\Videos

Tyto složky se na vložené kartě microSD automaticky vytvoří, pokud na ní již nejsou.

Vyberte si soubor, který chcete, a ten se otevře ve výchozí aplikaci nainstalované ve vašem chytrém telefonu či tabletu.

5 Použijte průzkumník souborů pro přístup k libovolné složce na kartě microSD.

6 <sup>P</sup>řístup k nastavením systému: změna nastavení bezdrátové sítě, změna nastavení zabezpečení, most do jiné WAN sítě, změna nastavení hesla, kontrola kapacity karty microSD atd.

**<sup>0</sup>** Ukazuje, zda je zapnutý síťový most.

8 Ukazuje, zda je zařízení MediaShare Wireless Mini bezdrátově připojeno k vašemu chytrému telefonu či tabletu.

9 Spustí zálohování vašeho chytrého telefonu či tabletu na kartu microSD. Pro více informací o těchto i všech dalších dostupných funkcích si prosím stáhněte uživatelskou příručku.

Windows and Mac users:

Open your browser and enter the address 10.10.10.254

The first time that you connect to this address using your browser the following login screen will be displayed – Default admin password is blank, just tap "OK"

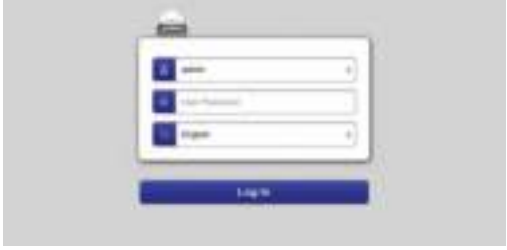

Jakmile se zařízení zaregistruje, objeví se výchozí obrazovka.

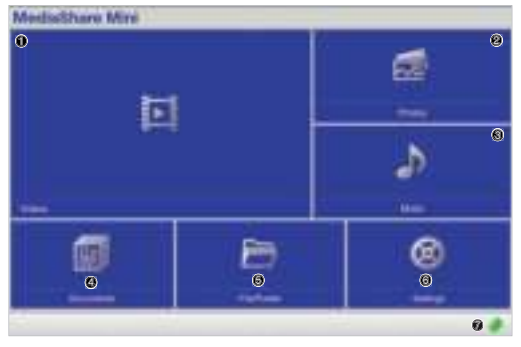

0000 Toto jsou zkratky pro přístup k dokumentům uloženým ve sdílených složkách:

- \Share\Documents
- \Share\Music
- \Share\Photos
- \Share\Videos

Tyto složky se na vložené kartě microSD automaticky vytvoří, pokud na ní již nejsou. Vyberte si soubor, který chcete, a ten se otevře přímo ve vašem prohlížeči (pokud je kompatibilní) nebo se stáhne do vašeho zařízení.

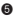

5 Použijte průzkumník souborů pro přístup k libovolné složce na kartě microSD.

6 <sup>P</sup>řístup k nastavením systému: změna nastavení bezdrátové sítě, změna nastavení zabezpečení, most do jiné sítě, změna nastavení hesla, kontrola kapacity karty microSD atd.

<sup>1</sup> Ukazuje, zda je zapnutý síťový most.

Pro více informací o těchto i všech dalších dostupných funkcích si prosím stáhněte uživatelskou příručku.

# PODMÍNKY OMEZENÉ ZÁRUKY

Společnost Verbatim poskytuje pro tento produkt omezenou záruku v případě vad materiálu nebo výrobních vad po dobu dvou let od data zakoupení. Tato záruka se nevztahuje na baterie. Pokud před uplynutím záruční lhůty zjistíte, že je tento výrobek vadný, bude vám zdarma vyměněn. Můžete jej vrátit spolu s originálním dokladem o zaplacení na místě, kde jste jej koupili, nebo kontaktovat společnost Verbatim.

Jediným opravným prostředkem v rámci této záruky je výměna zboží. Tato záruka se nevztahuje na běžné opotřebování nebo poškození následkem nesprávného používání, hrubého zacházení nebo nehody, ani na nekompatibilitu či snížený výkon způsobený použitým softwarem nebo hardwarem. SPOLEČNOST VERBATIM NEODPOVÍDÁ ZA ŽÁDNOU ZTRÁTU DAT ANI JAKÉKOLI JINÉ NAHODILÉ, NÁSLEDNÉ NEBO ZVLÁŠTNÍ ŠKODY, AŤ JSOU JAKKOLI ZPŮSOBENÉ, PŘI PORUŠENÍ ZÁRUKY NEBO JINAK. Tato záruka vám poskytuje konkrétní zákonná práva. Navíc můžete disponovat i jinými právy, která se v jednotlivých zemích liší.

POZNÁMKA: Společnost Verbatim Limited může kdykoli bez dalšího upozornění obsah této uživatelské příručky změnit.

Máte-li k tomuto produktu nějaké otázky, kontaktujte tým podpory společnosti Verbatim – www.verbatim.com/support.

# **Magyar** j

Ez az útmutató a MediaShare™ Wireless Mini 49160 lehető leggyorsabb használatba vételében nyújt segítséget. További funkciók vannak bemutatva a teljes használati útmutatóban, ami a következő helyről tölthető le: www.verbatim.com/MediaSharewirelessMini

# 1 **USB-csatlakozó**

Ezzel csatlakozhat a számítógéphez annak USB-portját használva, hogy feltöltse a belső akkumulátort és/vagy tartalmat töltsön le és fel a microSD-kártyára. Közvetlenül csatlakoztathatja a készüléket egy okostelefon vagy táblagép töltőjének USB-portjához is.

# 2 **Akkumulátorszint LED**

- ï Zöld BE: Akkumulátor töltődik.
- ï Piros világít: Az akkumulátor töltöttsége 10% és 30% közötti.

# 3 **Wi-Fi LED**

A kék LED a Wi-Fi-kapcsolat állapotát mutatja.

- ï A villogás azt jelzi, hogy az inicializálás folyamatban van.
- ï A világító LED azt jelzi, hogy az inicializálás befejeződött.

A zöld LED azt jelzi, hogy a Wi-Fi egy másik hálózathoz kapcsolódik (pl. Otthoni, munkahelyi)

- ï A LED nem világít a következő esetekben:
	- A készülék be van kapcsolva, de a Wi-Fi-jel gyenge.

# 4 **Visszaállítás gomb**

A készülék visszaállítása a gyári alapkonfigurációra. Egy kiegyenesített gemkapoccsal vagy egy tűvel aktiválja a kapcsolót. Az alapértelmezett rendszerbeállításokban végrehajtott estleges módosítások – mint a jelszavak, az SSID, a csatlakoztatott vezeték nélküli LAN beállításai – elvesznek.

### 5 **Táp-/Üzemmód kapcsoló**

Bekapcsolja vagy USB-kártyaolvasó üzemmódba állítja a készüléket.

#### 6 **microSD-kártyanyílás**

A microSD-kártya Wi-Fi-hozzáférésének biztosítására.

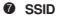

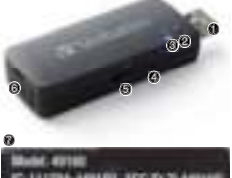

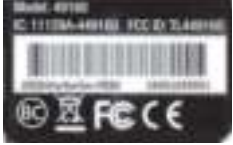

# LÉPÉS 1

Töltse fel a MediaShare™ Wireless Mini készüléket egy számítógép vagy okostelefon/táblagép hálózati töltője USB-portjához csatlakoztatva azt. (A teljes töltöttséghez 2 óra töltés szükséges)

Amikor áramforráshoz van csatlakoztatva, a MediaShare™ Wireless oldalán található kapcsoló nem lehet <sup>a</sup> állásban. Ebben az állásban a MediaShare™ Wireless Mini kártyaolvasóként/íróként működik.

# LÉPÉS 2

Helyezzen be egy microSD-kártyát a nyílásba.

# LÉPÉS 3

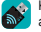

Keresse meg a MediaShare™ Wireless Mini" alkalmazást a hordozható eszköz alkalmazásboltjában, majd töltse le és telepítse az eszközre.

# LÉPÉS 4

Csúsztassa az üzemmód kapcsolót a MediaShare™ Wireless Mini oldalán <sup>es</sup> állásba. A kék Wi-Fi LED a vezeték nélküli kapcsolat létrehozásáig villog.

# LÉPÉS 5

Ellenőrizze, hogy a számítógép, táblagép vagy okostelefon Wi-Fi-kapcsolata engedélyezve van, csatlakozzon a MediaShare™ Wireless Mini készülék Wi-Fi-kapcsolatához, melynek neve "Verbatim-XXXX", ahol az XXXX a MediaShare™ Wireless Mini készülék egyedi MACazonosítójának utolsó 4 karaktere (Média Hozzáférés kezelése), és amikor a rendszer a Wi-Fi biztonsági kódot kéri, adja meg a "verbatim" alapértelmezett jelszót. Ez később módosítható. A részleteket lásd a teljes használati útmutatóban.

# **Windows és Mac felhasználó: lépjen a 6b. lépéshez**

# LÉPÉS 6A

iOS és Android felhasználó:

Indítsa el a MediaShare™ Wireless Mini alkalmazást a hordozható készüléken.

Amikor első alkalommal használja az alkalmazást az okostelefonon vagy táblagépen, a következő bejelentkezési képernyő jelenik meg – az alapértelmezett rendszergazda jelszó üres, csak koppintson az "OK" gombra.

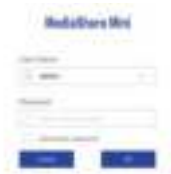

Az eszköz regisztrációja után megjelenik a kezdőképernyő.

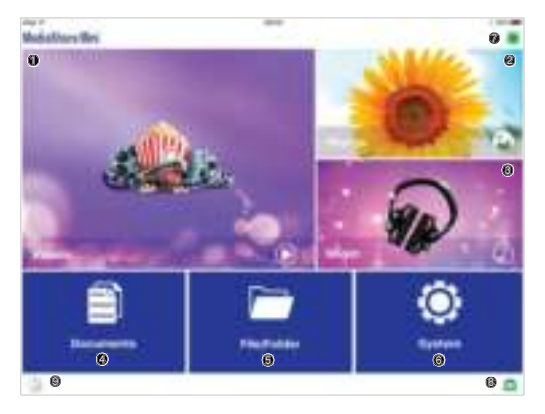

0000 These are shortcuts to access files saved in shared folders

\Share\Documents

\Share\Music

\Share\Photos

\Share\Videos

Ezeket a mappákat a rendszer automatikusan létrehozza a behelyezett microSD-kártyán, ha addig nem lettek volna ott.

Válassza ki az elérni kívánt fájlt, és az megnyílik az okostelefonra vagy táblagépre telepített alapértelmezett alkalmazásban.

5 Használja a fájlböngészőt a microSD-kártyán található többi mappa eléréséhez.

6 A rendszerbeállítások elérése – vezeték nélküli beállítások, biztonsági beállítások módosítása, kapcsolódás másik WAN-hálózathoz, jelszóbeállítások módosítása, a microSD-kártya kapacitásának ellenőrzése stb.

7 A hálózati kapcsolat engedélyezett állapotát jelzi.

8 Jelzi, hogy a MediaShare Wireless Mini vezeték nélküli kapcsolaton csatlakozik az okostelefonhoz vagy táblagéphez.

9 A táblagépen vagy okostelefonon tárolt adatok biztonsági mentésének elindítása a microSD-kártyára.

Töltse le a használati útmutatót, ha további részleteket szeretne megtudni ezekről a funkciókról és a többi elérhető funkcióról.

Windows és Mac felhasználó:

Nyissa meg a böngészőt, és írja be a 10.10.10.254 címet.

Amikor első alkalommal kapcsolódik ehhez a címhez a böngészőben, a következő bejelentkezési képernyő jelenik meg – az alapértelmezett rendszergazda jelszó üres, csak koppintson az "OK" gombra.

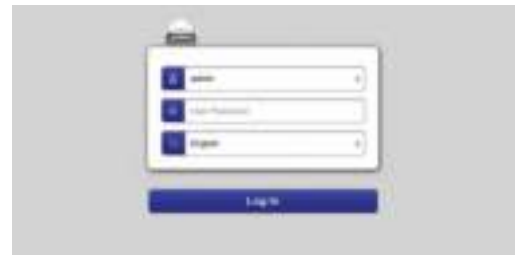

Az eszköz regisztrációja után megjelenik a kezdőképernyő.

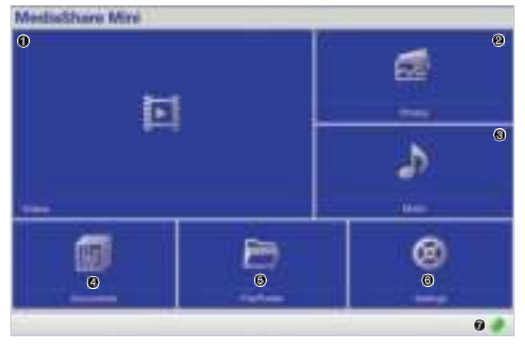

0000 Ezek a gyorsgombok a megosztott mappákban tárolt fájlok elérésére használhatók:

\Share\Documents \Share\Music

\Share\Photos

\Share\Videos

Ezeket a mappákat a rendszer automatikusan létrehozza a behelyezett microSD-kártyán, ha addig nem lettek volna ott.

Válassza ki az elérni kívánt fájlt, és az közvetlenül a böngészőben jelenik meg (ha kompatibilis) vagy letöltődik az eszközre.

5 Használja a fájlböngészőt a microSD-kártyán található többi mappa eléréséhez.

6 A rendszerbeállítások elérése – vezeték nélküli beállítások, biztonsági beállítások módosítása, kapcsolódás másik hálózathoz, jelszóbeállítások módosítása, a microSDkártya kapacitásának ellenőrzése stb.

7 A hálózati kapcsolat engedélyezett állapotát jelzi.

Töltse le a használati útmutatót, ha további részleteket szeretne megtudni ezekről a funkciókról és a többi elérhető funkcióról.

# KORLÁTOZOTT JÓTÁLLÁSI FELTÉTELEK

A Verbatim Limted a jelen termék eredeti beszerzésének időpontjától számított egy évre (az Európai Unió országaiban két évre) szavatolja, hogy a termék mentes a gyártási és anyaghibáktól. Ez a jótállás nem vonatkozik az elemekre. Ha a termék a jótállási időszakon belül meghibásodik, díjmentesen kicserélik. A hibás terméket vagy az eladási helyre viheti vissza a vásárlást igazoló eredeti bizonylattal együtt, vagy közvetlenül a Verbatimhoz is fordulhat.

A jótállás keretében az egyetlen kárpótlás kizárólag a termék cseréje. Ez a jótállás nem terjed ki a szokásos elhasználódásra, valamint a nem rendeltetésszerű, szabálytalan használatból, visszaélésből, hanyagságból eredő károkra és a balesetekre, vagy a használt számítógépes szoftvernek vagy hardvernek betudható kompatibilitási problémákra vagy gyenge teljesítményre. A VERBATIM NEM FELELŐS AZ ESETI, KÖVETKEZMÉNYES VAGY SPECIÁLIS KÁROKÉRT, FÜGGETLENÜL ATTÓL, HOGY AZOK A JÓTÁLLÁS MEGSZEGÉSÉBŐL VAGY BÁRMELY MÁS OKBÓL KELETKEZTEK-E. Ez a jótállás különleges jogokkal ruházza fel Önt, de országtól függően ezektől eltérő egyéb jogai is lehetnek.

MEGJEGYZÉS: A Verbatim Limited bármilyen előzetes értesítés nélkül megváltoztathatja ennek a felhasználói útmutatónak a tartalmát.

Ha bármilyen kérdése van a termékkel kapcsolatban, kérjük, lépjen kapcsolatba a Verbatim ügyfélszolgálatával: www.verbatim.com/support

# **Hrvatski** y

Cilj ovog vodiča je pripremiti vas za uporabu uređaja MediaShare™ Wireless Mini 49160 što je prije moguće. Dodatne značajke su opisane u korisničkom priručniku kojeg je moguće preuzeti na adresi www.verbatim.com/MediaSharewirelessMini

# 1 **USB priključak**

Ovo koristite za povezivanje na računalo putem USB priključka radi punjenja unutarnje baterije i/ili prijenosa sadržaja na i iz microSD kartice. Također možete priključiti neposredno na USB priključak punjača pametnog telefona ili tableta.

# 2 **LED razine baterije**

- ï Zelena UKLJ.: baterija se puni.
- ï Crvena UKLJ.: Baterija je napunjena između 10 i 30 %.

# 3 **Wi-Fi LED**

Plava LED prikazuje stanje Wi-Fi veze.

- ï Treptanje ukazuje da je inicijacija u tijeku.
- ï UKLJ. ukazuje da je Wi-Fi inicijacija dovršena.

Zelena LED ukazuje da se Wi-Fi premošćuje na drugu mrežu (npr. doma ili na poslu)

ï LED je ISKLJ. u sljedećim situacijama: – Uređaj je uključen, ali Wi-Fi signal je slab.

### 4 **Gumb za ponovno postavljanje**

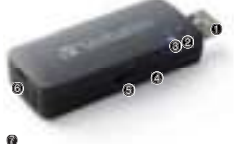

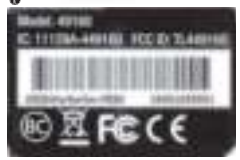

Ponovno postavljanje uređaja na tvornički zadane postavke. Pomoću izravnate spajalice ili pribadače aktivirajte prekidač. Bilo kakve promjene zadanih postavki sustava poput lozinki, SSID, postavki premošćene bežične mreže biti će izgubljene.

### 5 **Prekidač napajanja/načina**

Uključuje uređaj ili mijenja u način USB čitača kartica.

# 6 **Utor za microSD karticu**

Umetnite microSD karticu za Wi-Fi pristup.

*O* SSID

# 1 KORAK

Napunite MediaShare™ Wireless Mini povezivanjem na bilo koji napajani USB priključak računala ili na zidni punjač pametnog telefona/tableta. (Potpuna napunjenost se postiže nakon 2 sata)

Dok je priključen na izvor napajanja prekidač načina na boku uređaja MediaShare™ Wireless treba biti postavljen nasuprot ikoni · U ovom položaju MediaShare™ Wireless Mini djeluje kao čitač/pisač kartica.

# 2 KORAK

Umetnite microSD karticu u utor.

#### 3 KORAK

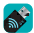

Na svom prijenosnom uređaju potražite aplikaciju "MediaShare™ Wireless Mini" u trgovini s programima, preuzmite ju te instalirajte na svoj uređaj.

# 4 KORAK

Prekidač načina na boku uređaja MediaShare™ Wireless Mini pomaknite na <sup>•</sup>. Plava Wi-Fi LED će treptati dok se ne uspostavi odašiljanje bežičnog signala.

# 5 KORAK

Provjerite je li Wi-Fi veza računala, tableta ili pametnog telefona omogućena te se povežite na MediaShare™ Wireless Mini Wi-Fi vezu nazvanu "Verbatim-XXXX" gdje XXXX prikazuje posljednja 4 znaka jedinstvene adrese MAC (Media Access Control (Nadzor pristupa medijima)) vašeg uređaja MediaShare™ Wireless Mini, kad ste upitani za sigurnosni ključ za Wi-Fi, unesite zadanu lozinku "verbatim". Ovo se kasnije može prilagoditi. Pojedinosti potražite u potpunom korisničkom priručniku.

# **Korisnici sustava Windows i Mac idite na korak 6b.**

### 6A KORAK

Korisnici iOS i Android:

Na prijenosnom uređaju pokrenite aplikaciju MediaShare™ Wireless Mini.

Prilikom prve upotrebe aplikacije na pametnom telefonu ili tabletu prikazati će se sljedeći zaslon za prijavu – zadana lozinka administratora je prazna, samo tapnite "OK (U redu)".

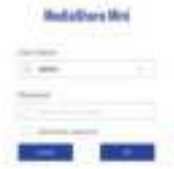

Nakon što je uređaj registriran prikazati će se početni zaslon

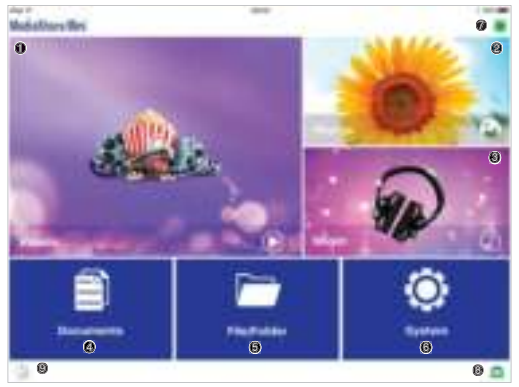

0000 Ovo su prečaci za pristup datotekama koje su spremljene z dijeljenim mapama \Share\Documents

\Share\Music

\Share\Photos

\Share\Videos

Ove mape će automatski biti stvorene nakon umetanja microSD kartice, ukoliko već nisu prisutne.

Izaberite datoteku za pristupanje i sama će se otvoriti koristeći zadane aplikacije instalirane na vašem pametnom telefonu ili tabletu.

5 Pomoću preglednika datoteka pristupite bilo kojoj mapi na microSD kartici.

6 Pristup postavkama sustava – promijenite postavke bežične mreže, sigurnosne postavke, premošćenje na drugu WAN mrežu, promijenite postavke lozinke, provjerite kapacitet microSD kartice,.itd.

**<sup>1</sup>** Označava je li mrežni most omogućen.

8 Označava je li MediaShare Wireless Mini bežično povezan s pametnim telefonom ili tabletom.

9 Pokretanje sigurnosne kopije tableta ili pametnog telefona na microSD karticu.

Više pojedinosti i ovim funkcijama, te svim ostalim dostupnim funkcijama, pronađite u korisničkom priručniku.

Korisnici sustava Windows i Mac :

Otvorite preglednik i idite na adresu 10.10.10.254

Prilikom prvog povezivanja na ovu adresu putem preglednika prikazati će se sljedeći zaslon za prijavu – zadana lozinka administratora je prazna, samo tapnite "OK (U redu)".

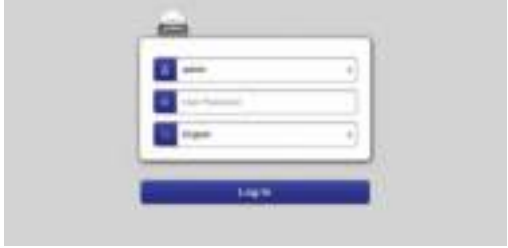

Nakon što je uređaj registriran prikazati će se početni zaslon

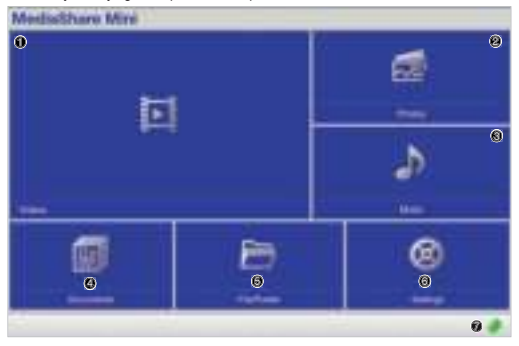

0000 Ovo su prečaci za pristup datotekama koje su spremljene z dijeljenim mapama \Share\Documents \Share\Music \Share\Photos \Share\Videos

Ove mape će automatski biti stvorene nakon umetanja microSD kartice, ukoliko već nisu prisutne.

Izaberite datoteku za pristup i ona će se otvoriti izravno u pregledniku (ako je kompatibilna) ili će se preuzeti na vaš uređaj.

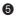

5 Pomoću preglednika datoteka pristupite bilo kojoj mapi na microSD kartici.

6 Pristup postavkama sustava – promijenite postavke bežične mreže, sigurnosne postavke, premošćenje na drugu mrežu, promijenite postavke lozinke, provjerite kapacitet microSD kartice,.itd.

<sup>0</sup> Označava je li mrežni most omogućen.

Više pojedinosti i ovim funkcijama, te svim ostalim dostupnim funkcijama, pronađite u korisničkom priručniku.

# UVJETI OGRANIČENOG JAMSTVA

Verbatim Corporations jamči za materijal i izradu ovog proizvoda na razdoblje od dvije godine od datuma kupnje. Ovo jamstvo ne uključuje baterije. Ako ovaj proizvod postane neispravan unutar jamstvenog razdoblja, bit će zamijenjen bez troška po kupcu. Proizvod s izvornim računom možete vratiti na mjestu kupnje ili stupite u kontakt s tvrtkom Verbatim.

Zamjena proizvoda vaš je jedini pravni lijek pod ovim jamstvom i ovo jamstvo se ne odnosi na uobičajeno habanje ili štetu zbog neispravnog i prekomjernog korištenja, oštećivanja, zanemarivanja ili nesretnih slučajeva, niti na ikakvu nekompatibilnost ili lošu performansu zbog određenih računalnih softvera ili hardvera koje koristite. VERBATIM NE ODGOVARA ZA GUBITAK PODATAKA ILI SLUČAJNU, POSLJEDIČNU ILI POSEBNU ŠTETU KAKO GOD JE UZROKOVANA KAO KRŠENJE JAMSTVA. Ovo jamstvo daje vam određena zakonska prava i možete imati i druga prava koja se razlikuju od države do države.

NAPOMENA: Verbatim Limited može bilo kada promijeniti sadržaj ovog korisničkog vodiča bez prethodne obavijesti.

Ukoliko vas zanima bilo šta u vezi ovog proizvoda, obratite se timu za podršku kompanije Verbatim – www.verbatim.com/support

# **Srpski** z

Ovaj priručnik je namenjen da vam omogući da što pre počnete da koristite MediaShare™ Wireless Mini 49160. Dodatne funkcije su objašnjene u kompletnom korisničkom priručniku koji može da se preuzme na adresi www.verbatim.com/MediaSharewirelessMini

# 1 **USB utika<sup>č</sup>**

Koristite ga za priključivanje na računar preko USB priključka za punjenje unutrašnje baterije i/ ili za prenos sadržaja na i sa microSD kartice. Možete da izvršite i direktno priključivanje na USB priključak punjača pametnog telefona ili tableta.

# 2 **LED lampica za nivo baterije**

- ï Zelena UKLJUČENO: Baterija se puni.
- ï Crvena UKLJUČENO: Napajanje baterije je između 10% i 30%.

# 3 **LED lampica za Wi-Fi**

Plava LED lampica pokazuje status Wi-Fi priključivanja.

- ï Treperenje označava da je pokretanje u toku.
- ï UKLJUČENO označava da je završeno pokretanje Wi-Fi-ja.

Zelena LED lampica označava da se Wi-Fi premošćava na drugu mrežu (npr. kuća ili posao)

- ï LED lampica je ISKLJUČENA u sledećim situacijama:
	- Uređaj je uključen, ali Wi-Fi signal je slab.

### 4 **Dugme za resetovanje**

Resetujte uređaj na fabričku podrazumevanu konfiguraciju. Koristite ispravljenu spajalicu za papir ili iglicu da aktivirate prekidač. Bilo koje promene koje su izvršene u podrazumevanim postavkama sistema kao što su lozinke, SSID, postavke za premošćen bežični LAN biće izgubljene.

## 5 **Prekidač za napajanje/režim**

Uključuje uređaj ili se menja u režim USB čitača kartica.

### 6 **Otvor za SD karticu**

Ubacite microSD karticu za Wi-Fi pristup.

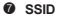

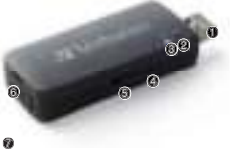

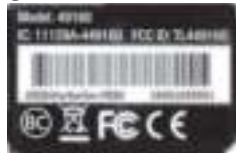

# KORAK 1

Napunite MediaShare™ Wireless Mini tako što ćete ga priključiti na bilo koji napojni USB priključak računara ili zidnog punjača za pametni telefon/tablet. (Punjenje do kraja bi trebalo da se postigne nakon 2 sata)

Dok je priključen na izvor napajanja, prekidač za režim na strani MediaShare™ Wireless treba da bude postavljen dalje od . U tom položaju MediaShare™ Wireless Mini funkcioniše kao čitač/pisač kartica.

# KORAK 2

Ubacite microSD karticu u otvor.

#### KORAK 3

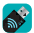

Potražite aplikaciju MediaShare™ Wireless Mini" u App store na vašem prenosnom uređaju, onda je preuzmite i instalirajte na uređaj.

#### KORAK 4

Prebacite prekidač za režim na strani MediaShare™ Wireless Mini u . Plava LED lampica za Wi-Fi će svetleti sve dok se ne uspostavi bežični prenos.

# KORAK 5

Postarajte se da Wi-Fi veza vašeg računara, tableta ili pametnog telefona bude omogućena i povežite se na MediaShare™ Wireless Mini Wi-Fi vezu pod nazivom "Verbatim-XXXX" gde je XXXX poslednja 4 znaka jedinstvene šifre MAC (Media Access Control) adrese vašeg MediaShare™ Wireless Mini, kada se pojavi upit za Wi-Fi sigurnosni ključ, unesite podrazumevanu lozinku "verbatim". Ona može kasnije da se personalizuje. Pogledajte kompletan korisnički priručnik za detalje.

#### **Korisnici operativnog sistema Windows i Mac prelaze na 6b. korak**

#### KORAK 6A

Korisnici iOS i Android:

Pokrenite MediaShare™ Wireless Mini aplikaciju na vašem prenosnom uređaju.

Prvi put kada koristite aplikaciju na pametnom telefonu ili tabletu prikazaće se sledeći ekran za prijavljivanje – podrazumevana administratorska lozinka je prazna, samo pritisnite "OK"

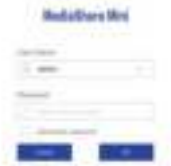

Kada se uređaj registruje prikazuje se početni ekran

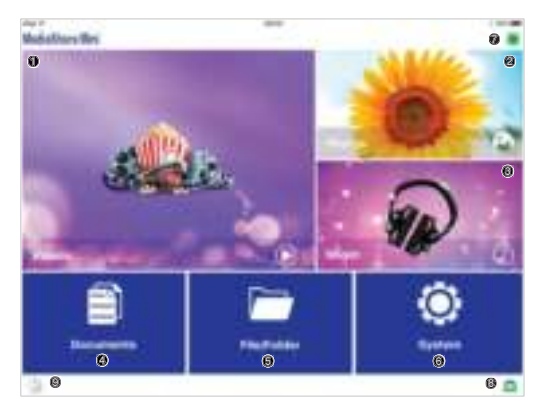

0000 To su prečice za pristup datotekama sačuvanim u deljenim fasciklama: \Share\Documents

\Share\Music

\Share\Photos

\Share\Videos

Te fascikle će se automatski kreirati na umetnutoj microSD kartici ako već ne postoje.

Odaberite datoteku za pristup i ona će se otvoriti pomoću podrazumevanih aplikacija koje su instalirane na vašem pametnom telefonu ili tabletu.

5 Upotrebite istraživač datoteka za pristup bilo kojoj fascikli na microSD kartici.

6 Pristupite postavkama sistema – promenite bežične postavke, promenite bezbednosne postavke, premostite na drugu WAN mrežu, promenite postavke za lozinku, proverite kapacitet microSD kartice, itd.

7 Označava da je mrežno premošćavanje omogućeno.

8 Označava da je MediaShare Wireless Mini bežično povezan na vaš pametni telefon ili tablet.

9 Aktivira izradu rezervne kopije vašeg tableta ili pametnog telefona na microSD karticu. Preuzmite korisnički priručnik da biste dobili više detalja o ovim funkcijama i svim drugim dostupnim funkcijama.

# KORAK 6B

Windows i Mac korisnici:

Otvorite pregledač i unesite adresu 10.10.10.254

Prvi put kada se povežete na ovu adresu pomoću pregledača prikazuje se sledeći prozor za prijavljivanje – podrazumevana administratorska lozinka je prazna, samo pritisnite "OK"

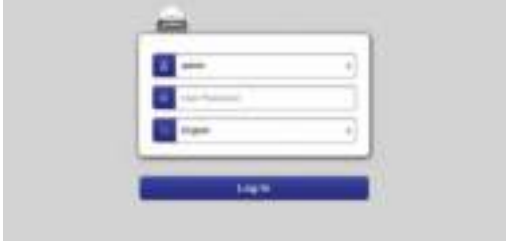

Kada se uređaj registruje prikazuje se početni ekran

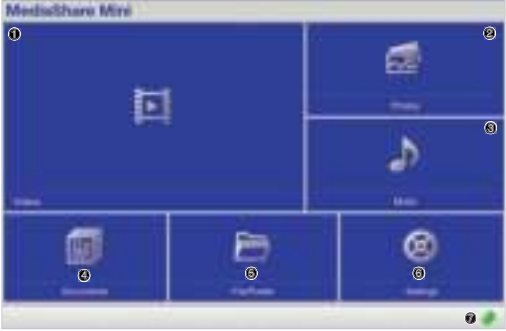

0000 To su prečice za pristup datotekama sačuvanim u deljenim fasciklama:

- \Share\Documents
- \Share\Music
- \Share\Photos
- \Share\Videos

Te fascikle će se automatski kreirati na umetnutoj microSD kartici ako već ne postoje. Odaberite datoteku za pristup i ona će se direktno otvoriti u pregledaču (ako je kompatibilno) ili će biti preuzeta na vaš uređaj.

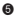

5 Upotrebite istraživač datoteka za pristup bilo kojoj fascikli na microSD kartici.

6 Pristupite postavkama sistema – promenite bežične postavke, promenite bezbednosne postavke, premostite na drugu mrežu, promenite postavke za lozinku, proverite kapacitet microSD kartice, itd.

7 Označava da je mrežno premošćavanje omogućeno. Preuzmite korisnički priručnik da biste dobili više detalja o ovim funkcijama i svim drugim dostupnim funkcijama.

# USLOVI OGRANIČENE GARANCIJE

Kompanija Verbatim tokom perioda od 2 godine od datuma kupovine garantuje da ovaj proizvod nema mana u materijalu i izradi. Ova garancija ne obuhvata baterije. Ukoliko se tokom garantnog perioda pokaže da je proizvod neispravan, biće zamenjen bez dodatnih troškova po vas. Možete ga vratiti uz originalni račun na mesto kupovine ili kontaktirati kompaniju Verbatim.

Zamena proizvoda je vaše jedino pravo pod ovom garancijom, a ova garancija ne obuhvata normalno habanje ili oštećenja nastala nepravilnom upotrebom, zloupotrebom, nemarom ili nezgodom, niti nekompatibilnost ili loše funkcionisanje uzrokovano upotrebom specifičnog računarskog softvera ili hardvera. VERBATIM NIJE ODGOVORAN ZA GUBITAK PODATAKA ILI BILO KAKVU SLUČAJNU, POSLEDIČNU ILI POSEBNU ŠTETU, MA KAKO ONA BILA IZAZVANA, KRŠENJEM GARANCIJE ILI NA BILO KOJI DRUGI NAČIN. Ova garancija vam daje određena zakonska prava, a možete imati i druga prava, zavisno od države u kojoj se nalazite.

NAPOMENA: Koporacija Verbatim u bilo kom trenutku može izmeniti sadržaj ovog uputstva za korisnike, bez prethodnog obaveštenja.

Ako imate pitanja u vezi s ovim proizvodom, obratite se službi za korisnike tvrtke Verbatim – www.verbatim.com/support

# 僐浣₼㠖 B

本指南旨在使您能夠盡快使用MediaShare™Wireless Mini 49160。您可在www.verbatim.com/ MediaSharewirelessMini下載完整的用戶手冊了解更多附加功能

#### **6** IISR插

通過USB接口連接到電腦、用作內部的電池充電 和/或內容傳送到microSD卡。您也可以直接連接 到你的智能手機或平板電腦充電器的USB端口。

#### 2 電池電量指示燈

- 綠燈亮: 電池充電中。
- 紅燈亮:電池電量為10%和30%之間。

#### **3** Wi-FillFD燈

藍色LED顯示Wi-Fi連接的狀態。

- 閃爍表明起始正在谁行中。
- 長亮表示Wi-Fi啟動已完成。 綠色LED表示的Wi-Fi 正 橋接到另一個網絡 (如 家庭或工作網絡)
- LED熄滅為以下幾種情況: – 設備已關閉。

#### 6 重設按鈕

將設備重置為出廠預設配置。用拉直的迴紋針或 大頭針來激活開關。曾更改的系統設置,例如密 碼的任何變化, SSID, 無線橋接LAN設置都將丟失。

6 雷源開關/模式轉換 打開設備或改變USB讀卡器模式。

**6** microSD卡插槽 插入用於Wi-Fi接入的microSD卡。

 $\Omega$  ssin

#### 笛1步

將MediaShare™ Wireless Mini連接到電腦或智能手機/平板電腦充電器的任何通電的USB端口 進行充電(完全充電需時約2小時)。連接到電源後,MediaShare™ Wireless Mini側的模式轉 換應遠離 《 MediaShare™ Wireless Mini設定為讀寫卡器。

#### 第2步

將microSD卡插入插槽。

#### 第3步

從您的便攜式設備的應用程式商店搜索"MediaShare™ Wireless Mini"的應用程序,然後 下載並安裝到您的設備。

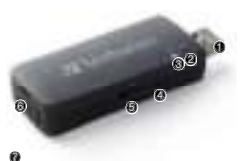

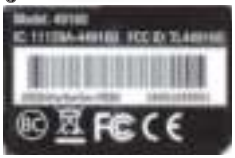

#### 第4步

滑動MediaShare™ Wireless Mini側的模式轉換至 <>>
® 藍色的Wi-Fi LED燈將閃爍, 直到無 線廣播設定完成。

#### 第5步

請確保您的電腦,平板電腦或智能手機的無線連接已啟用並連接到名為"威寶-XXXX" MediaShare™ Wireless Mini的連接。其中最後4個字符XXXX是您MediaShare™ Wireless 0LQL⺗䤓0\$&᧤ⴡ浣岹⟞㘶ↅ᧥⦿⧏䭋ᇭ䠅⇯䤓侊倀㙟䯉㌷懇⏴䤓:L)L⸘⏷⹕替㣑᧨懇 ⏴ಯYHUEDWLPರ䤓檟岼⹕䭋ᇭ抨檟岼⹕䭋♾⦷ⅴ㈛⇫⊚㊶▥岼⸩ᇭ崂㍔嵚♒桀⸛㠃䤓䞷㓅㓚␙ᇭ

Windows和Mac用戶轉到步驟6B。

# 步驟6A

iOS和Android用戶:啟動便攜式設備上的MediaShare™ Wireless Min應用程式。在您首次使 用智能手機或平板雷腦的應用程式時,將顯示以下的登錄屏幕 - 預設的管理員密碼為空 只需輕點"OK"。

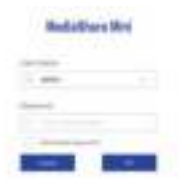

設備登錄後,將顯示主屏幕

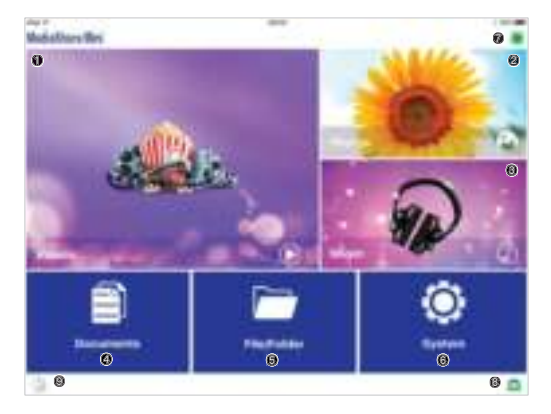

12969 這些快捷鍵來存取儲存在共享文件夾中的文件

**N共享文件** 

)共享/音樂

/共享/照片

\共享\影片

這些文件夾會自動在插入的microSD卡上創建,如果它們未有設立。

選擇您存取的文件,它就會打開安裝在您的智能手機或平板電腦的預設應用程式。

- **6** 使用文件瀏覽器來存取microSD卡上的任何文件來。
- **◎** 谁入系統設置,更改審金設置,連接另一個WAN網絡,更改密碼的設置, 检查microSD卡等
- 7 表示啟用的網絡連接。
- **3** 表示MediaShare Wireless Mini是否無線連接到智能手機或平板電腦。

**9** 表示microSD卡中 您的平板雷腦或智能手機的備份。

請下載的用戶手冊,以獲得這些功能和其它功能的更多細節。

### 步驟6B

Windows和Mac用戶:

打開瀏覽器,輸入地址10.10.10.254

首次使用瀏覽器連接到這個地址,將顯示以下的登錄屏幕-預設的管理員密碼為空,只需輕

#### 點"OK"

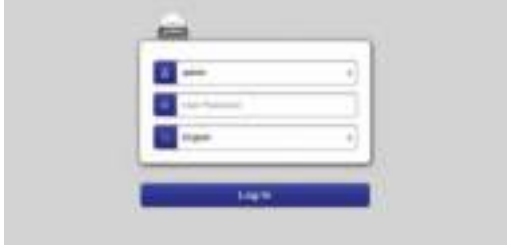

# 設備登錄後,將顯示主屏幕

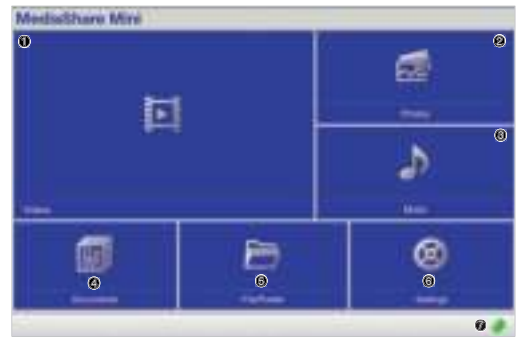

1280 德些快捷鍵來存取儲存在共享文件夾中的文件

\共享\文件

)共享/音樂

\共享\照片

\共享\影片

這些文件夾會自動在插入的microSD卡上創建,如果它們未有設立。

選擇你存取的文件,他們將在瀏覽器中直接打開(假如兼容),否則將下載到您的設備。

**5** 使用文件瀏覽器來存取microSD卡上的任何文件夾。

**6 谁入系統設置 ·更改無線設置 ·更改安全設置 ·連接另一個WAN網絡 ·更改密碼的設置** 检查microSD卡等

<sup>1</sup> 表示啟用的網絡連接。

Dlease download the user manual in order to obtain more details of these functions and all other functions available

**③ 表示MediaShare Wireless Mini是否無線連接到智能手機或平板雷腦。** 

<sup>9</sup> 表示microSD卡中,您的平板電腦或智能手機的備份。

#### 有限保固條款

Verbatim威寶有限公司保證其產品在購買日起兩年內,產品的物料及製作在正常使用之情況下 提供保固服務。此保固並不包括置池。如產品在保固期內發現問題,將免費獲得退換。閣下可 以連同收據正本向購買的地方退回產品或與Verbatim聯絡。

此保固僅限於產品更換,並不適用於一般自然耗損,或由不正常使用、誤用、濫用、疏忽或意 外下導致的損壞,以及因使用個別特殊之電腦軟體或硬體而出現的任何問題或不相容情況。 如屬違反保固條款,或不論任何原因而導致之資料遺失,或任何附帶、間接或特殊的損 失,Verbatim概不負責。此保固服務給予閣下特定的法律權利,而閣下亦可能擁有不同州或 國家之其他權利。

注意:Verbatim威竇有限公司有權隨時修改此使用者手冊內容,而不作另行通知。

如果您對這款產品有任何疑問,請與Verbatim支援團隊聯絡 – www.verbatim.com/support

# $\color{red} \color{blue} \text{ ^\mathit{m}}\color{black} \text{ ^\mathit{m}}\color{black} \text{ ^\mathit{m}}\color{black} \text{ ^\mathit{m}}\color{black}$

本指南旨在使您能够尽快使用MediaShare™Wireless Mini 49160。您可在www.verbatim.com/ MediaSharewirelessMini下载完整的用户手册了解更多附加功能

#### **6** 1 ISR插斗

通讨USB接口连接到电脑,用作内部的电池充电 和/或内容传送到microSD卡。您也可以直接连接 到你的智能手机或平板电脑充电器的USB端口。

#### 2 电池电量指示灯

- 绿灯亮: 电池充电过程中。
- 红灯亮: 电池电量为10%和30%之间。

# <sup>3</sup> Wi-Fi LFD<sup>tT</sup>

蓝色LED显示Wi-Fi连接的状态。

- 闪烁表明起始正在讲行中。
- 长亮表示Wi-Fi启动已完成。 绿色LED表示的Wi-Fi正桥接到另一个网络 (如家 庭或工作网络)
- LED熄灭为以下几种情况: – 设备已关闭。

# 6 重设捞钢

将设备重置为出厂预设配置。用拉直的回纹针或 大头针来激活开关。曾更改的系统设置,例如密 码的任何变化, SSID, 无线桥接LAN设置都将丢失。

6 电源开关/模式转换 打开设备或改变USB读卡器模式。

**6** microSD卡插槽 插入用于Wi-Fi接入的microSD卡。

 $\alpha$  ssin

#### 筆1步

将MediaShare™ Wireless Mini连接到电脑或智能手机/平板电脑充电器的任何通电的USB端口 进行充电(完全充电需时约2小时)。连接到电源后,MediaShare™ Wireless Mini侧的模式转 换应远离。 MediaShare™ Wireless Mini设定为读写卡器。

#### 第2步

将microSD卡插入插槽。

### 第3步

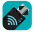

从您的便携式设备的应用程式商店搜索"MediaShare™ Wireless Mini"的应用程序,然后 下载并安装到您的设备。

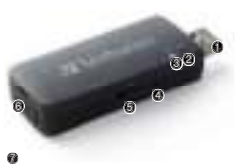

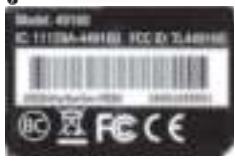

#### 第4步

<mark>滑动MediaShare™ Wireless Mini侧的模式转换至令。蓝色的Wi-Fi LED灯将闪烁,直到无线</mark> 广播设定完成。

#### 第5步

请确保您的电脑,平板电脑或智能手机的无线连接已启用并连接到名为"威宝-XXXX" MediaShare™ Wireless Mini的连接。其中最后4个字符XXXX是您MediaShare™ Wireless Mini专属的MAC(媒体访问控件)地址码。当你的系统提示您输入的Wi-Fi安全密钥时,输 ⏴ಯYHUEDWLPರ䤓欓幍⹕䪐ᇭ扨欓幍⹕䪐♾⦷ⅴ⚝⇫₹㊶▥幍⸩ᇭ幵㍔庆♑梔⸛㠃䤓䞷㓆㓚␛ᇭ

Windows和Mac用户转到步骤6B。

#### **步骤6A**

㷴洳DL26✛\$QGURLG䞷㓆᧶⚾┷≎㛉㆞幍ₙ䤓0HGLD6KDUHറ:LUHOHVV0LQㄣ䞷䲚㆞ᇭ⦷ 您首次使用智能手机或平板电脑的应用程式时,将显示以下的登录屏幕 - 预设的管理员密 码为空,只需轻点"OK"。

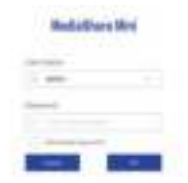

设备登录后将显示主带幕

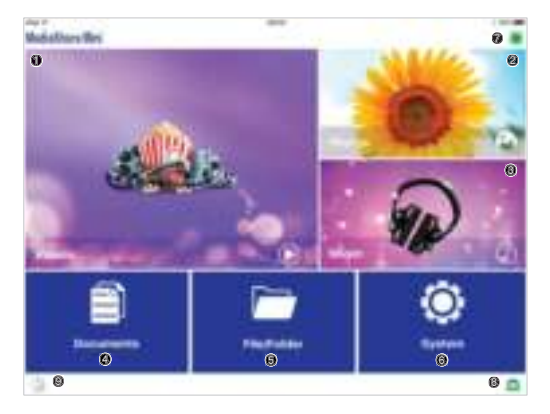

1294 这些快捷键来存取储存在共享文件夹中的文件

为文件

冷漠/若乐

)共享/照片

\共享\视频

这些文件夹会自动在插入的microSD卡上创建,如果它们未有设立。

选择您存取的文件,它就会打开安装在您的智能手机或平板电脑的预设应用程式。

- **6** 使用文件浏览器来存取microSD卡上的任何文件来。
- <sup>1</sup> 进入系统设置 更改无线设置,更改安全设置,连接另一个WAN网络,更改密码的设置, 检查microSD卡等。
- <sup>1</sup> 表示启用的网络连接。
- **3** 表示MediaShare Wireless Mini是否无线连接到智能手机或平板电脑。
- **9** 表示microSD卡中 您的平板电脑或智能手机的备份。

请下载的用户手册,以获得这些功能和其它功能的更多细节。

#### 步骤6B

Windows和Mac用户:

打开浏览器,输入地址10.10.10.254

首次使用浏览器连接到这个地址,将显示以下的登录屏幕-预设的管理员密码为空,只需轻
#### 点"ОК"

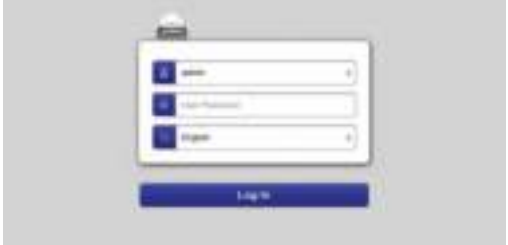

# 设备登录后将显示主带幕

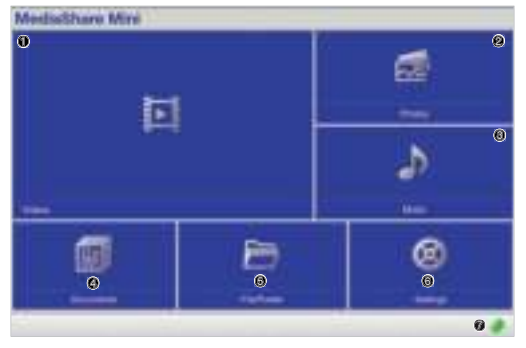

1234 0000 这些快捷键来存取储存在共享文件夹中的文件

\共享\文件

)共享/音乐

\共享\照片

\共享\视频

这些文件夹会自动在插入的microSD卡上创建,如果它们未有设立。

选择你存取的文件,他们将在浏览器中直接打开(假如兼容),否则将下载到您的设备。

**5** 使用文件浏览器来存取microSD卡上的任何文件夹。

- <sup>3</sup> 进入系统设置 更改无线设置,更改安全设置,连接另一个WAN网络,更改密码的设置, 检查microSD卡等。
- <sup>1</sup> 表示启用的网络连接。
- **6** 表示MediaShare Wireless Mini是否无线连接到智能手机或平板电脑。

<sup>9</sup> 表示microSD卡中,您的平板电脑或智能手机的备份。

请下载的用户手册,以获得这些功能和其它功能的更多细节。

#### 有限质保条款

Verbatim威宝有限公司保证其产品在购买日起两年内,产品的材料和制造工艺上没有缺陷的情 况下提供质保服务。此质保并不包括电池。如产品在质保期内发现问题,将免费获得更换。阁 下可以连同收据正本向购买的地方退回产品或与Verbatim联络。

此质保服务仅限于产品更换,并不活用于一般自然耗损,或由不正常使用、误用、滥用、疏 忽或意外下导致的损坏。以及因使用个别特殊之计算机软件或硬件而出现的任何问题或不 ␋⹈㍔⑄ᇭ

如属违反质保条款,或不论任何原因而导致之数据遗失,或任何附带,间接或特殊的损 失。Verbatim概不负责。此质保服务给予阁下特定的法律权利,而阁下亦可能拥有不同州或 国家之其他权利。

注意:Verbatim威寶有限公司有權隨時修改此使用者手冊內容,而不作另行通知。

如果您对这款产品有任何疑问,请与Verbatim支持团队联络 - www.verbatim.com/support

# 뼑霢꽩 D

이 설명서는 무선 미디어 쉐어 미니의 빠른 사용자 가이드입니다. 추가적인 특징은 www.verbatim.com/MediaSharewirelessMini에서 다운 가능한 풀 버전의 사용자 매뉴얼에 서 보실 수 있습니다.

 $0 \text{ }$  1  $\text{ }$   $\text{ }$  이 커넥터는 내장 배터리를 충전하거나 마이크로 SD 카드의 컨텐츠 전송 시, 컴퓨터의 USB포트에 연결합니다.

 $9$  배터리 잔량 LED

- 초록불: 배터리가 충전중입니다.
- 빨간불: 배터리 전원이 10%에서 30% 사이입니다.

**3** Wi-FiLFD 파란 I FD는 Wi-Fi 연결 상태를 나타낸니다.

- 깜빡이는 불은 개시 중임을 나타낸니다.
- ON은 Wi-Fi 개시가 완료되었음을 驍멵驺鱽鲙

초록불은 다른 네트워크로의 Wi-Fi 브리징을 驍멵驺鱽鲙

• LED는 다음의 상황에서 꺼집니다. – 장치가 꺼져 있을 때.

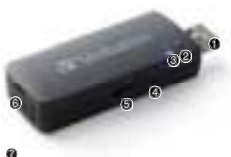

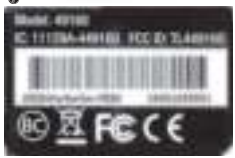

 $4$  리셋 버튼

공장 출하 시의 기본 설정으로 장치를 리셋 합니다. 곧게 편 클립이나 핀 등으로 스위치를 활성화 하십시오, 비밀번호, SSID, 무선 LAN 설정 등 시스템 기본 설정에 대한 변경 사항은 손실 됩니다.

 $6$   $N$   $\left| 9 \right|$   $\left| 7 \right|$   $\left| 9 \right|$   $\left| 7 \right|$ 녚렍ꌱ룑阥驍86%렩麑ꍡ鴉韥ꑝ麑ꈑꙵ陲뼞鱽鲙

**6** microSD 카드 슬롯 Wi-Fi 접속을 위해 마이크로SD 카드를 넣으십시오.

 $\Omega$  ssin

STEP<sub>1</sub>

컴퓨터나스마트폰 / 태블릿의 충전기 등 전원이 공급되는 USB 포트에 연결하여 무선 미디어 쉐어 미니를 충전합니다. (완충은 약 2시간 이상이 걸립니다.)

저워에 전속하는 동안 무선 미디어 쉐어 옆면의 모드 스위치는 좋에서 떨어져서 위치해야 합니다. 이 때, 무선 미디어 쉐어 미니는 카드리더/라이터의 기능을 가집니다. 무선 미디어 쉐어 미니는 카드리더/라이터의 기능을 가집니다.

#### STEP 2

마이크로 SD 카드를 슬롯에 넣으십시오.

### STEP 3

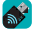

L 사용자의 휴대용 장치의 앱스토어에서 " MediaShare ™ Wireless Mini " 앱을 검색하고. ◘ 사용자의 장치에 다운로드 하여 설치하십시오.

# STEP 4

<mark>무선 미디어 쉐어 미니 옆면의 모드 스위치를 <sup>◆</sup> □으로 설정합니다. 무선 방송이 설정될</mark> 때까지 파란 Wi-Fi LFD가 깜빡일 것입니다.

# STEP<sub>5</sub>

스마트폰의 Wi-Fi가 사용가능 하고, "Verbatim-XXXX" 라는 무선 미디어쉐어 미니 Wi-Fi 에 연결되었는지 확인 하십시오. XXXX는 고유한 MAC(Media Access Control) 주소 코드의 마지막 4글자입니다. Wi-Fi보안 키 를 입력하라는 메시지가 표시되면, 기본 비밀번호 "verbatim "를 입력하십시오. 이것은 추후 사용자가 변경할 수 있습니다. 자세한 내용은 풀버전의 매뉴얼을 참고 하십시오.

Windows 및 Mac 사용자는 STEP 6B로 이동하십시오.

#### STEP 6A

iOS 및 Android 사용자 :

사용자 장치의 MediaShare ™ Wireless Mini 앱을 시작합니다. 사용자의 스마트폰이나 태블릿에서 앱을 처음 사용할 때 로그인 화면이 표시됩니다. 기본 관리자 비밀번호는 비어있습니다. "OK"를 누르십시오.

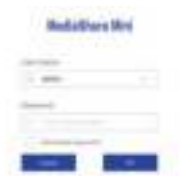

장치가 등록되면 홈 화면이 표시됩니다

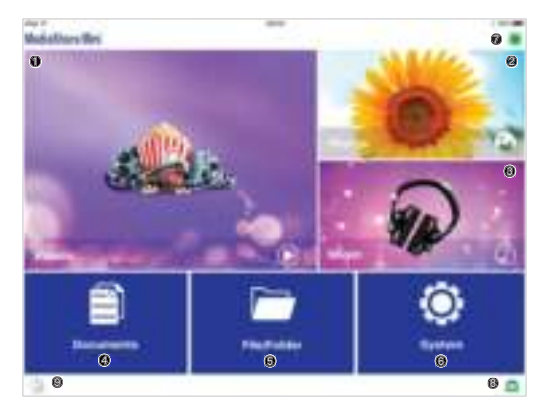

 $0000$  이 공유 폴더의 저장된 파일에 액세스 할 수 있는 바로가기입니다

공유/문서

공유/음악

공유/사진

공유/비디오

마이크로 SD 카드를 넣으면 존재하지 않았던 폴더는 자동으로 생성됩니다. 액세스할 파일을 선택하고, 사용자의 스마트폰 또는 태블릿에 설치된 기본 응용 프로그램을 사용하여 열립니다.

- **6** 접속된 마이크로 SD 카드의 모든 폴더에 파일 탐색기를 사용합니다.
- **6** 시스템 설정에 접속 무선 설정 변경, 보안 설정 변경, 다른 WAN 네트워크 형성, 비밀번호 설정 변경, 마이크로 SD 카드의 용량 확인 등
- 1 네트워크 브리지가 활성화 되어 있는지를 나타냅니다.
- <sup>3</sup> 무선 미디어 쉐어 미니가 무선으로 사용자의 스마트폰 또는 태블릿에 연결되어 있음을 나타냅니다.
- $\Theta$  마이크로SD 카드에 태블릿 또는 스마트폰의 백업을 시작합니다. 더 자세한 내용과 다른 세부사항을 위해 사용 설명서를 다운로드 해주십시오.

#### STEP 6B

Windows 및 Mac 사용자:

브라우저를 열고, 주소 10.10.10.254 를 입력하십시오. 사용자의 브라우저로 이 주소에

처음 접속하면, 로그인 화면이 표시됩니다. 기본 관리자 비밀번호는 비어 있습니다. "OK"를 누르십시오

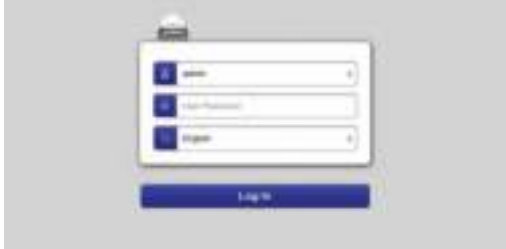

### 장치가 등록되면 홈 화면이 표시됩니다

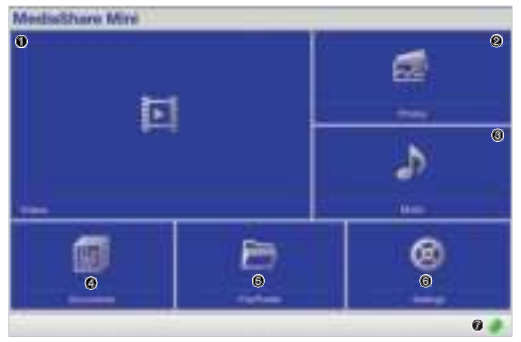

 $0000$  이 공유 폴더의 저장된 파일에 액세스 할 수 있는 바로가기입니다

공유/문서

- 공유/음악
- 공유/사진
- 공유/비디오

마이크로 SD 카드를 넣으면 존재하지 않았던 폴더는 자동으로 생성됩니다.

액세스 할 파일을 선택하고, 사용자의 브라우저에서 직전 염거나(호환되는 경우) 사용자의 장치에 다운로드 합니다.

**6** 접속된 마이크로 SD 카드의 모든 폴더에 파일 탐색기를 사용합니다.

- **6** 시스템 설정에 접속 무선 설정 변경, 보안 설정 변경, 다른 WAN 네트워크 형성, 비밀번호 설정 변경, 마이크로 SD 카드의 용량 확인 등
- ᢙ 네트워크 브리지가 확성한 단어 있는지를 나타낸니다. 더 자세한 내용과 다른 세부사항을 위해 사용 설명서를 다운로드 해주십시오.

#### 제한된 부증사항

버바팀 회사는 제품과 기능의 결함이 있을 때 구매일로부터 2년 동안 무상으로 보증해줍니다. 여기서 배터리는 제외됩니다. 만약 보상기간에 제품에 결함을 발견했다면, 제품은 무상으로 교환될 것입니다. 구매처에 구매 영수증을 첨부하여 제품을 교환하실 수 있습니다. 제품 교환은 정당한 이유가 있을 경우에만 이루어지며, 이 보증은 비정상적인 사용, 오용, 소홀. 사고로 인한 손해 또는 특별한 컴퓨터 소프트웨어나 하드웨어 사용에 따른 이상 징후나 문제들에 대해서는 적용되지 않습니다. 버바팀은 데이터 손실 혹은 어떤 우연한 사고나 그 결과로 일어나는 일들, 특별한 손상에 대해 책임이 없습니다. 하지만 보증서 내용의 위반에 대해서는 책임을 집니다. 이 보증은 사용자에게 특별한 법적 권리를 적용하며 또한 나라와 나라 사이 혹은 주(州)와 주(州) 사이에서 벗어나는 다른 권리를 또한 적용될 수 있습니다.

추아 버바틴은 사전 공지 없이 사용자 가이트의 커텐츠를 수정할 수 있습니다.

이 제품에 대한 문의사항은 버바팀 지원팀에 문의하시기 바랍니다. - www.verbatim.com/support

# **M** Verbatim